# **PROGRAMA DE COSTOS GASTRONOMICOS "PRECIOS AL DÍA"**

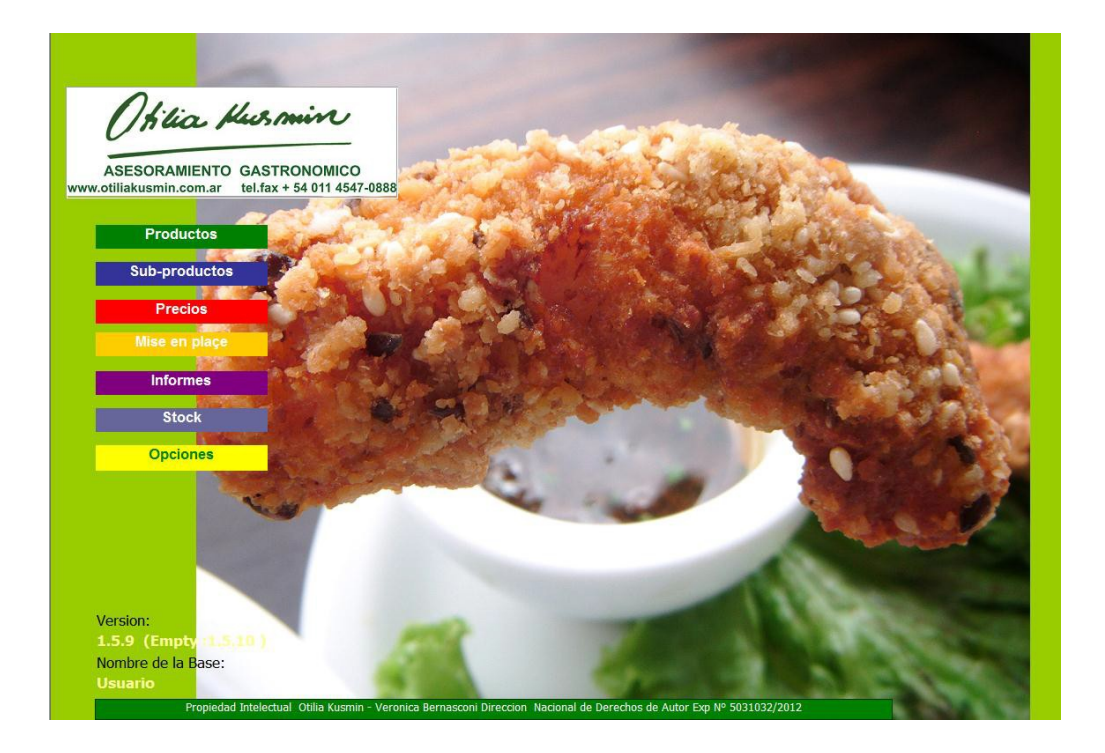

# **OTILIA KUSMIN**

# <span id="page-1-0"></span>*PRESENTACIÓN*

Esta simple pero poderosa herramienta, está íntegramente montada en una base de datos Access a la cual se le incorporaron las funcionalidades necesarias para dotarla de versatilidad y sencillez, de modo que el usuario pueda obtener la información necesaria para maximizar los beneficios de su emprendimiento o empresa gastronómica.

Es de fácil instalación y uso, no se requieren conocimientos profundos de informática ya que el entorno está diseñado con el fin de lograr una interacción cómoda eintuitiva.

# <span id="page-1-1"></span>*REQUERIMIENTOS*

- Windows
- Microsoft Office: Access y Excel

**Aclaración**: Para Office 2010/13/16 se require la version de 32 ya que evita los problemas de compatibilidad potenciales con otras aplicaciones de 32 bits, específicamente con complementos de otros fabricantes disponibles solo para sistemas operativos de 32 bits.

**Usuarios MAC**: Con Parallels Desktop para Mac, usted puede usar aplicaciones Windows y OSX simultáneamente a una velocidad óptima y con un excelente control y seguridad. Ejecutar software Windows en su Mac es sumamente fácil y no requiere esfuerzo alguno.

# <span id="page-1-2"></span>*INSTALACIÓN*

La aplicación consta de un conjunto de archivos que deberán ser ubicados en carpetas específicas, siguiendo los pasos que se indican a continuación obtendrá la estructura que asegura el correcto funcionamiento de la misma:

- 1. Crear una carpeta y asignarle el nombre que permita identificar la aplicación. Dentro de la carpeta creada:
- 2. Colocar el archivo Access (.mdb) Lo puede identificar con el logo rosado  $\Box$
- 3. Colocar las carpetas "Fotos" y "Plantillas" junto con el archivo Access. (Son parte del programa, ya vienen en el paquete de instalación, no hay que crearlas)

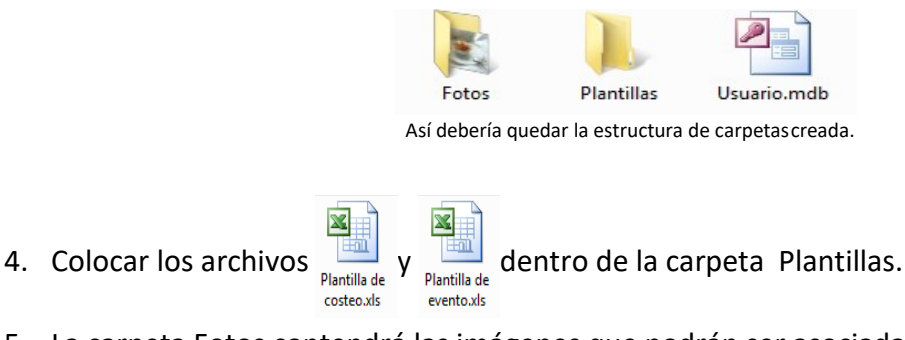

- 5. La carpeta Fotos contendrá las imágenes que podrán ser asociadas a productos.
- *Sugerencia: Dentro de esta carpeta viene predeterminada una foto llamada "fotofondo.jpg" Esta foto puede ser cambiada por el usuario siguiendo las mismas indicaciones, nombrándola como "fotofondo.jpg" y desactivando la anterior, que se puede conservar poniéndole otronombre.*

#### <span id="page-2-1"></span>*INGRESAR A LA APLICACIÓN*

El ingreso se realiza haciendo doble clic en el ícono de la El sistema pedirá que ingrese dos tipos decontraseña:

- **Contraseña de usuario**: deberá ser ingresada cada vez que desee usar la aplicación. Es necesario que todos los usuarios del sistema conozcan esta contraseña, caso contrario, no podrán utilizarla.
- **Contraseña de instalación**: solo se solicita la primera vez que se ingresa y será necesario colocarla cada vez que se cambia el programa de PC o se lo vuelve a instalar. Esto da una gran seguridad al propietario ya que nadie podrá hacer un mal uso del soft. Es recomendable que la contraseña de instalación

solo la tenga el dueño del programa. Esta contraseña la genera el administrador del programa Otilia Kusmin al entregar el Soft y no puede ser cambiada.

Una vez que haya ingresado las contraseñas solicitadas de mostrará una pantalla similar a esta:

<span id="page-2-0"></span>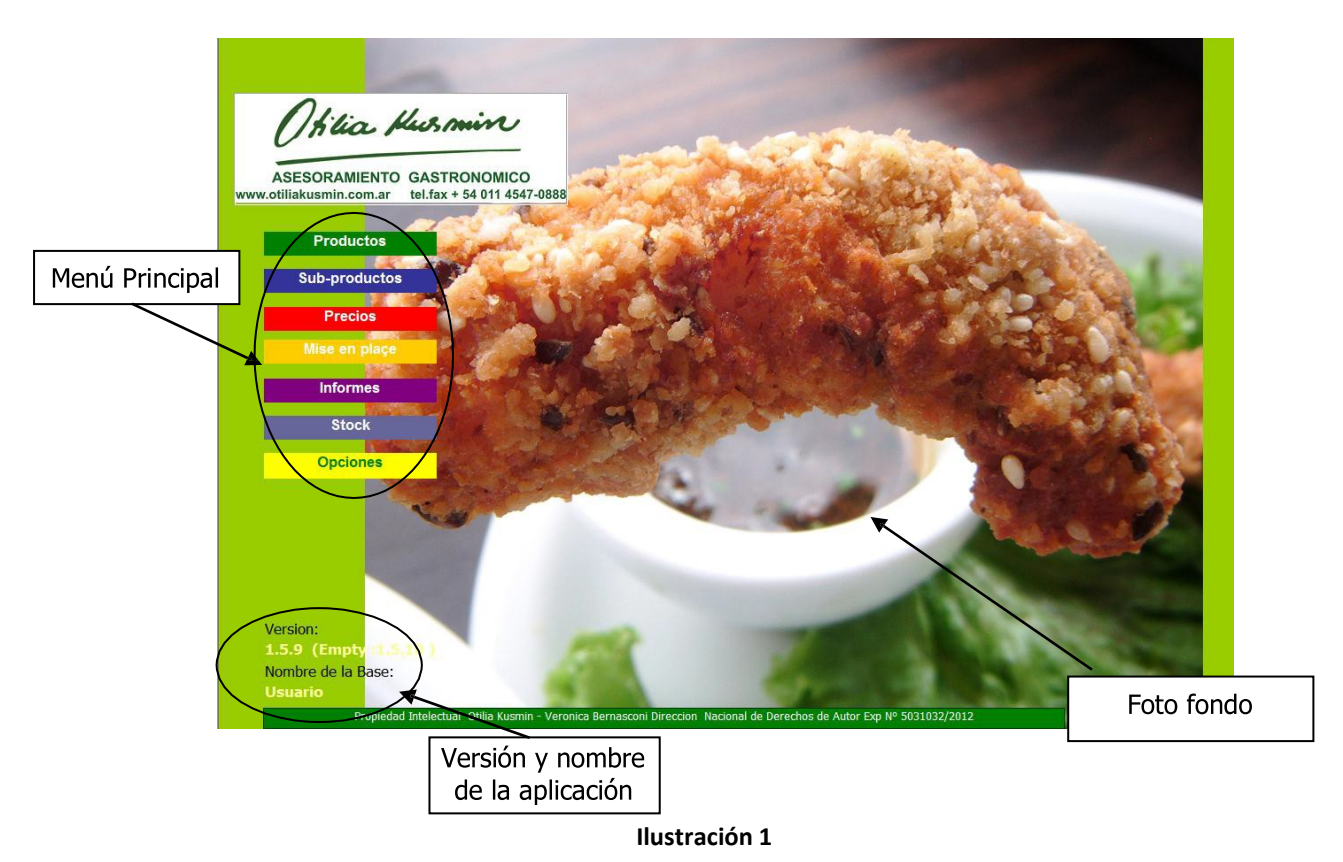

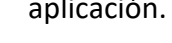

Houario mdh

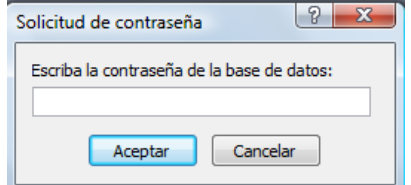

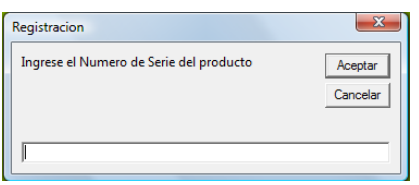

# <span id="page-3-1"></span>*PRODUCTOS*

# <span id="page-3-2"></span>*LISTADO DE PRODUCTOS*

Al seleccionar esta opción se mostrará la siguiente pantalla:

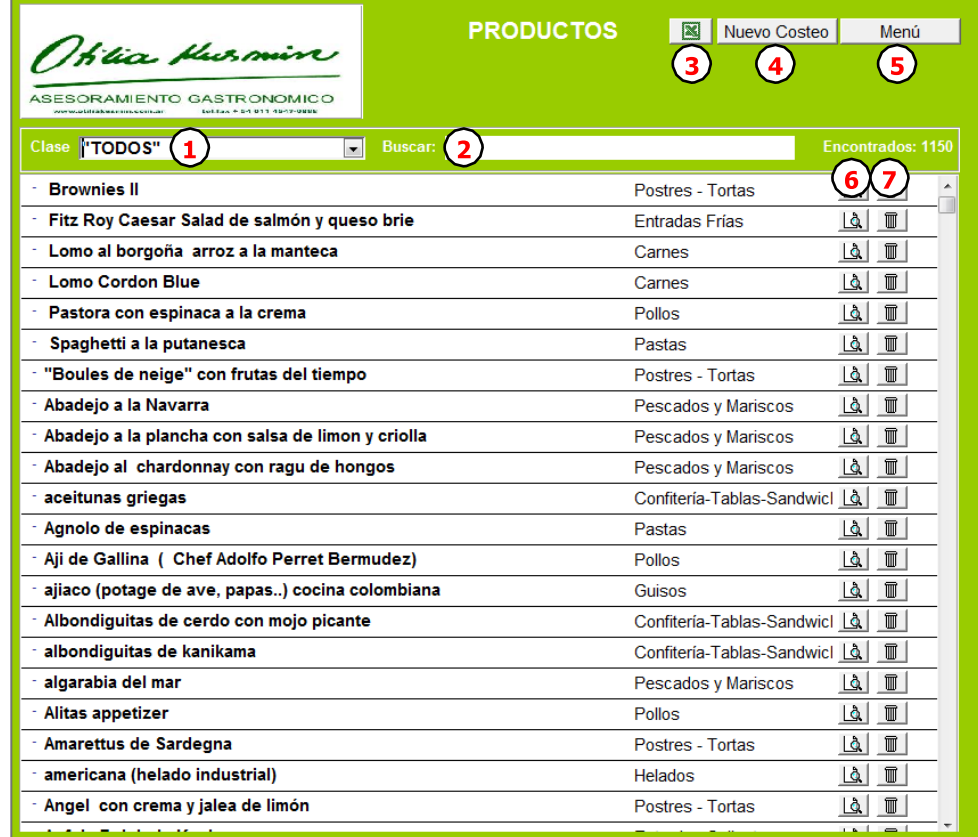

#### **Ilustración 2**

<span id="page-3-0"></span>**1.** Seleccione la **clase** de productos que desea mostrar. (En el ejemplo se muestran todos los productos de la clase "Pastas") Para cambiar la clase haga clik aquí

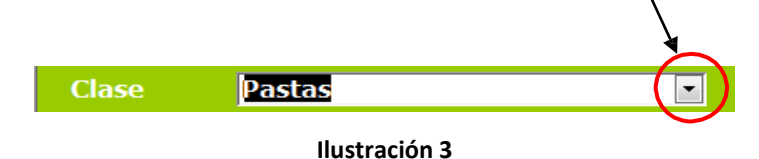

- **2. Buscar**: Ingrese en el buscador el nombre del producto que desea mostrar, de esa manera el listado se reducirá, mostrando solo aquellos productos que coincidan con el texto ingresado.
- **3.** Seleccione esta opción para enviar la lista de todos sus productos a **Excel** *(*Ver "*[Exportar Producto](#page-9-0) a [Excel](#page-9-0)*" Pág[.11\)](#page-9-0)
- **4. Nuevo costeo:** Esta opción permite ingresar un NUEVO producto para costear *(Ver ["Nuevo](#page-4-0) [producto"](#page-4-0) Pa[g.6\)](#page-4-0)*
- **5. Menu**: Vuelve al menú principal.
- **6. Ver Costeo** (*Ir a ["Ver costeo del Producto"](#page-6-0) Pá[g.8\)](#page-6-0)*
- **7. Eliminar** producto *(Ver ["Eliminar Producto"](#page-7-0) Pag. [9\)](#page-7-0)*

# <span id="page-4-0"></span>*NUEVO PRODUCTO*

La carga de productos es simple con el apoyo de los subproductos que ofrece el programa. Las recetas de los productos se cargan con los datos que aporten las fichas de recetas, desde los recetarios de la empresa o en la consulta al cocinero o pastelero a cargo de su elaboración.

*Sugerencia: Es importante hacer una carga inicial a modo de borrador y luego ajustarla según los datos que arroje la producción de ese plato. Ya que inicialmente pondremos que el rendimiento esperado de la receta es por ejemplo 1,5 Kg.,* pero en la práctica de cocina vemos que es un 1,7 Kg y habrá que ajustarlo. Al definir el peso final también deberán *colocar la cantidad de porción estimada y el programa automáticamente calculará el costo total y por porción. Es* necesario para avanzar en la carga, clasificar la receta por clase de producto. Apoyándose en la flechita descendente *aparecen las clases predeterminadas que usted podrá, como explicamos más adelante, modificar y/o ampliar.*

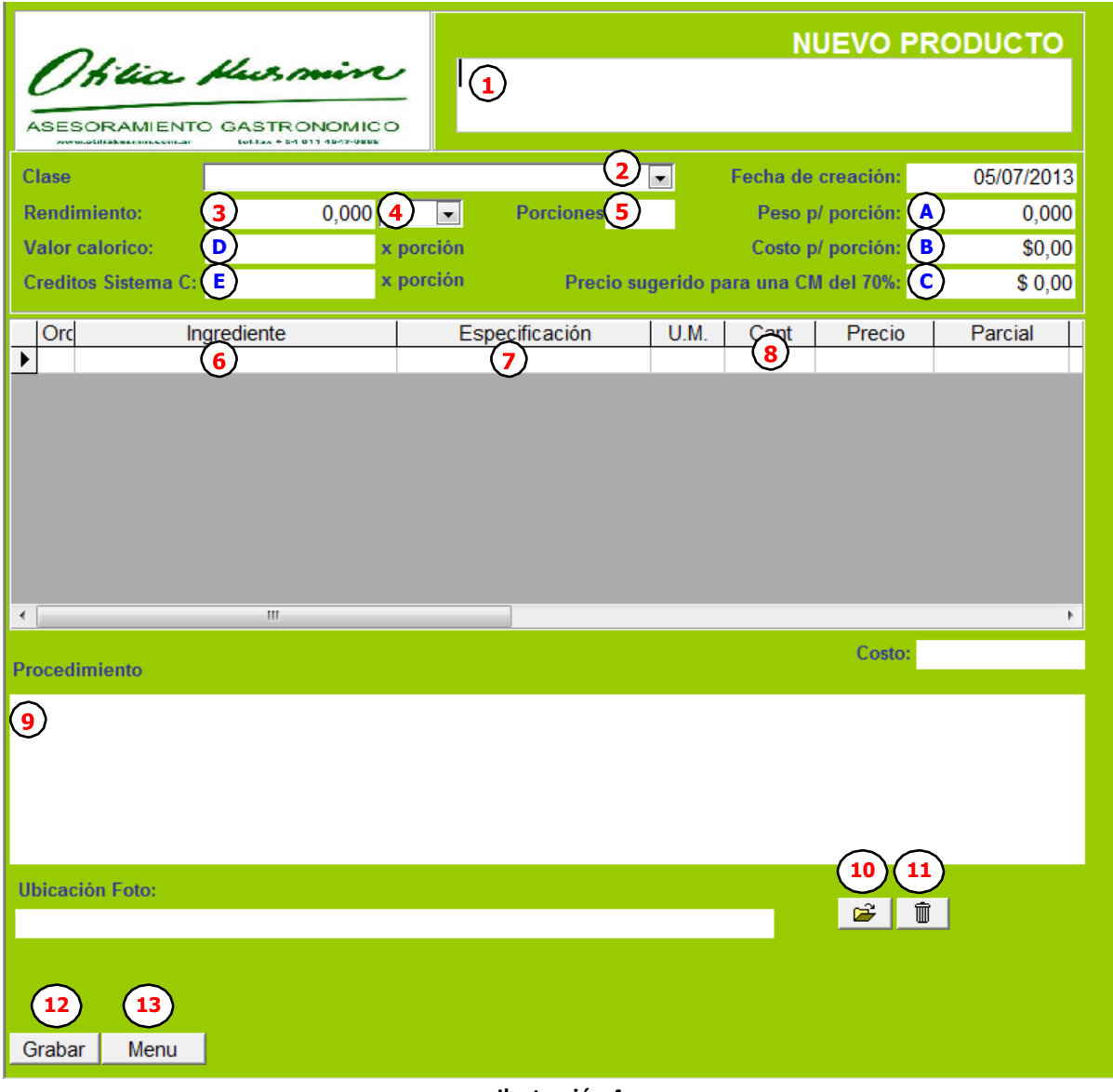

**Ilustración 4**

- **1.** Ingrese el **nombre** del producto
- **2.** Seleccione la **Clase** de productos, por ejemplo Carnes, Pastas, etc. Es posible ingresar nuevas clases. *(Ver ["Clases"](#page-35-0) Pág. [37\)](#page-35-0)*
- **3. Rendimiento**: Ingrese la cantidad estimada de producto que se obtendrá a partir de esta receta. (esta cantidad es estimada luego de la prueba de cocina deberá ingresar la definitiva).
- **4. Unidad de medida**: Indica si la cantidad obtenida corresponde a Kilos, Litros o Unidades.

**5. Porciones**: Representa la cantidad de porciones en que puede dividirse la cantidad obtenida.

# **6. Ingrediente / Subproducto**:

En cada fila se podrá seleccionar el ingrediente deseado, este deberá estar previamente cargado en el sistema. Los ingredientes pueden ser seleccionados desde la lista desplegable o tipeando las primeras letras del ingrediente buscado para que el sistema complete con las opciones disponibles. Los ingredientes

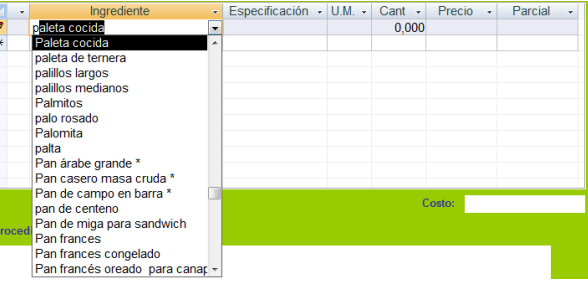

seguidos de un asterisco (\*) provienen de pre-elaborados o sub-productos. *(Ver " [Sub-productos"](#page-11-0) Pá[g.13\)](#page-11-0)*

Aclaración: El aporte de los subproductos pre-determinados es el gran aporte de este programa ya que los "softs *enlatados o genéricos del mercado" solo aportan planillas de merma y no un trabajo de investigación de cocina de cada elaboración básica. En el costeo del producto cada ingrediente o sub producto tomará automáticamente los* valores al día de la base de precios y arrojará el precio total de producto y por cada porción

- **7. Especificaciones**: permite agregar un pequeño comentario o acotación acerca del ingredienteo en relación al uso del mismo en la preparación del producto, por ejemplo (si debe serpicado, rallado, frío, etc.)
- **8. Cantidad**: Cuánto se necesita de cada ingrediente en la Unidad de Medida (U.M.) asociada al mismo.
- **9. Procedimiento**: Descripción de la preparación del producto.
- **10.** Adjuntar **imagen**: Mostrará una ventana de exploración para buscar la imagen asociadaal producto.
- **11.** Eliminar imagen asociada: desvincula el producto de la imagen asociada, en caso de error.
- **12. Grabar**: Confirma los datos ingresados que serán guardados en forma definitiva en la base de datos.

Si se selecciona la opción Menú antes de grabar los datos, la aplicación pedirá laconfirmación para guardar o descartar los datos ingresados. De todas maneras conviene ir haciendo grabados parciales para evitar perdidas en casos de corte de luz o fallo de la computadora

**13.** Volver al **Menú**: cierra la pantalla de carga y regresa al listado de productos *(Ver [Ilustración](#page-3-0) 2).*

## <span id="page-5-0"></span>*CAMBIAR EL ORDEN DE LOS INGREDIENTES DELPRODUCTO.*

Al completar el ingreso de cada ingrediente, el sistema le asigna en forma automática un número de orden al inicio del reglón.

En caso de que posteriormente se necesite reubicar un ítem antes o después de otro podrá ser modificado como se indica a continuación:

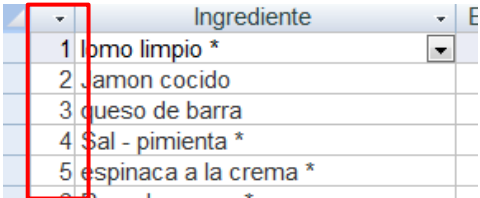

a. Ubique el cursor sobre el numero de orden del ingrediente que desea reubicar ybórrelo

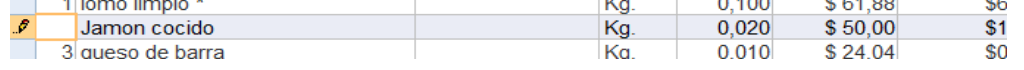

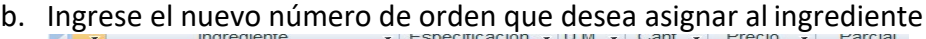

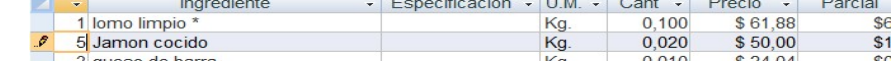

#### c. Presionar Enter

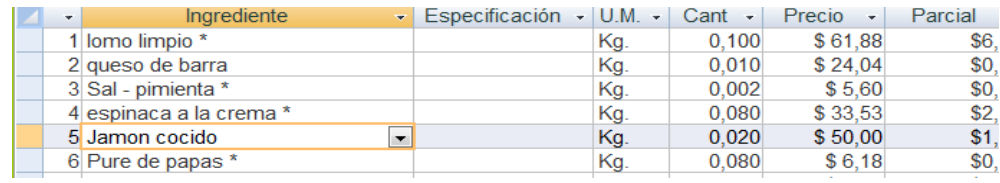

*Importante: Nótese en el ejemplo anterior como se reubicó el "Jamón cocido" que inicialmente se encontraba en la posición 2 y luego de la reubicación quedó en posición5. El resto de los ítems re reordenan en formaautomática.*

#### <span id="page-6-0"></span>*VER COSTEO DEL PRODUCTO*

Para ver el costeo del producto hacer doble clic en *( Ver Ilustración 2- Ref.:* **6** *)* Se mostrará la siguiente pantalla

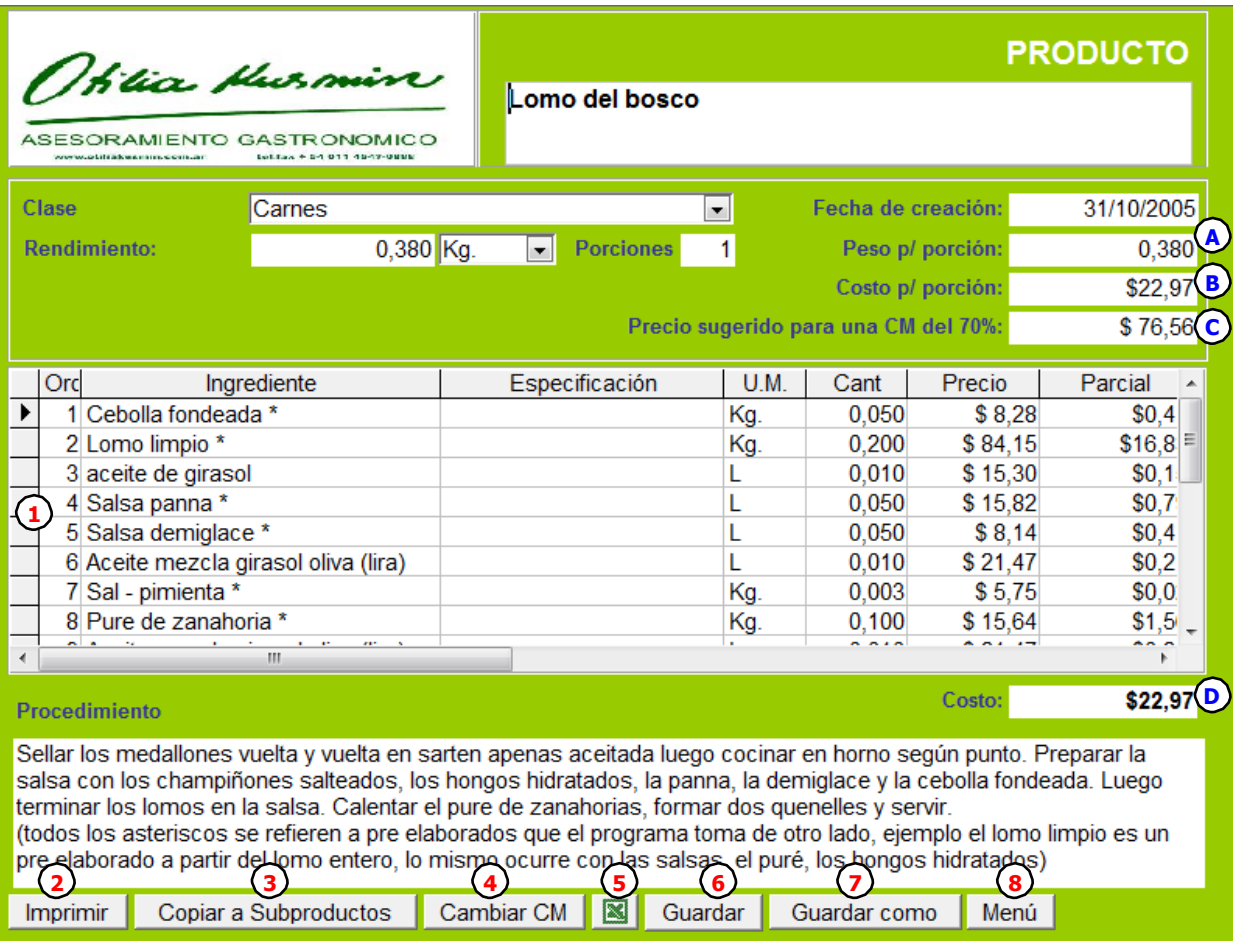

#### **Ilustración 5**

- **1.** Podrá agregar nuevos ingredientes o modificar los actuales.
- **2. Imprimir**: genera la vista previa del producto a fin de ser impreso (*Ver "Imprimir Producto"Pág.10*).
- **3. Copiar a Subproductos**: permite replicar el producto como un pre-elaborado o "sub-producto" a fin de que este quede disponible como ingrediente para otras recetas.
- **4. Cambiar CM** *(Ver "Cambiar Contribución Marginal" Pág. en la página 10)*
- **5. Exportar a Excel** *(Ver "Exportar Producto a Excel" Pág. en la página 11)*
- **6. Guardar**: Guarda los cambios realizados en la base de datos
- **7. Guardar Como** *(Ver "Guardar Como" Pág. 12)*
- **8. Menú**: cierra la pantalla de carga y regresa al listado de productos *(Ver Ilustración 2).*

*Aclaración: las referencias azules representan cálculos automáticos delsistema*

- **A.** Peso por porción: Rendimiento / Cantidad de porciones
- **B.** Costo por porción: Costo Total (D) / Cantidad de porciones
- **C.** Precio sugerido: Costo por Porción (B) / (100 CM )
- **D.** Costo Total: Sumatoria de los montos parciales de cada ingrediente.

# <span id="page-7-1"></span>*ELIMINAR UNA LÍNEA DELPRODUCTO:*

a) Si desea eliminar un renglón mientras lo está cargando, en ese caso tiene un lapicitoadelante, presione la tecla ESC.

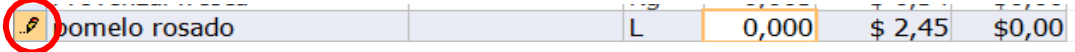

b) Si desea eliminar una línea que ya fue ingresada, haga clic sobre algún lugar de la líneapara seleccionarla, se verá resaltada en gris.

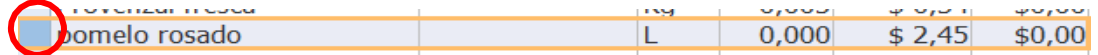

A continuación presionar la tecla "Supr" (Suprimir)

# <span id="page-7-0"></span>*ELIMINAR PRODUCTO*

Para eliminar el costeo del producto hacer doble clic en  $\mathbb{I}$  (Ve[r Ilustración 2-](#page-3-0)Ref.:

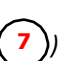

Antes de eliminar definitivamente el producto pedirá suconfirmación.

*Aclaración: no es posible eliminar un producto que haya sido Copiado a Subproductos y actualmente forme parte de otra receta.*

#### <span id="page-8-1"></span>*IMPRIMIR PRODUCTO*

Esta función permite generar un reporte del costeo del producto el que podrá ser impreso o exportado a formatos como Word, o PDF.

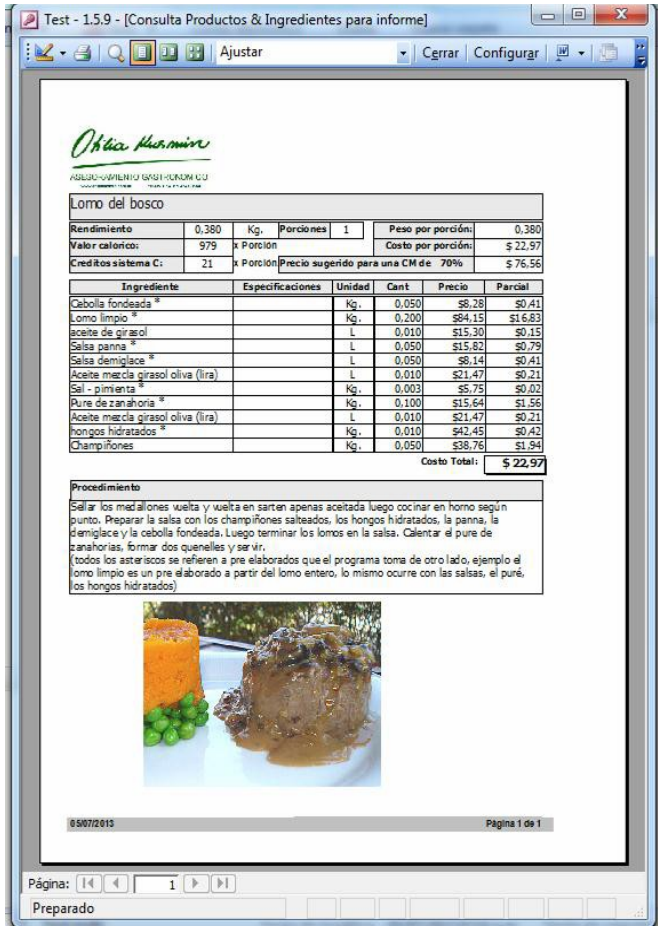

**Ilustración 6**

#### <span id="page-8-0"></span>**CAMBIAR CONTRIBUCIÓN MARGINAL**

El concepto de Contribución Marginal (CM) es el porcentaje en que contribuye cada productoa pagar los gastos fijos, es un valor promedio ya que cada producto contribuye según lasporciones vendidas de distinta manera. Por ejemplo si la CM promedio está cerca del 70% significa que algo

que cuesta \$3 debería tener un precio de venta de\$10. Esta opción permite modificar la contribución marginal del producto en pantalla para llegar al precio sugeridode venta. (Para modificar la CM de toda la base ver *["Cambiar](#page-36-0) [CM Global"](#page-36-0) Pág. [38](#page-36-0)*)

*Sugerencia Si este valor es mucho o poco para vuestra empresa desde el botón del Menú principal (Ver [Ilustración 1\)](#page-2-0) se puede* Opciones

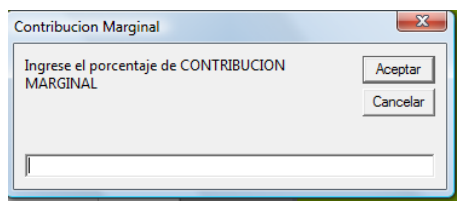

*cambiar la Contribución Marginal en forma global a todos losproductos.*

# <span id="page-9-0"></span>*EXPORTAR PRODUCTO A EXCEL*

Mediante esta opción podrá exportar el costeo del producto a formatoExcel.

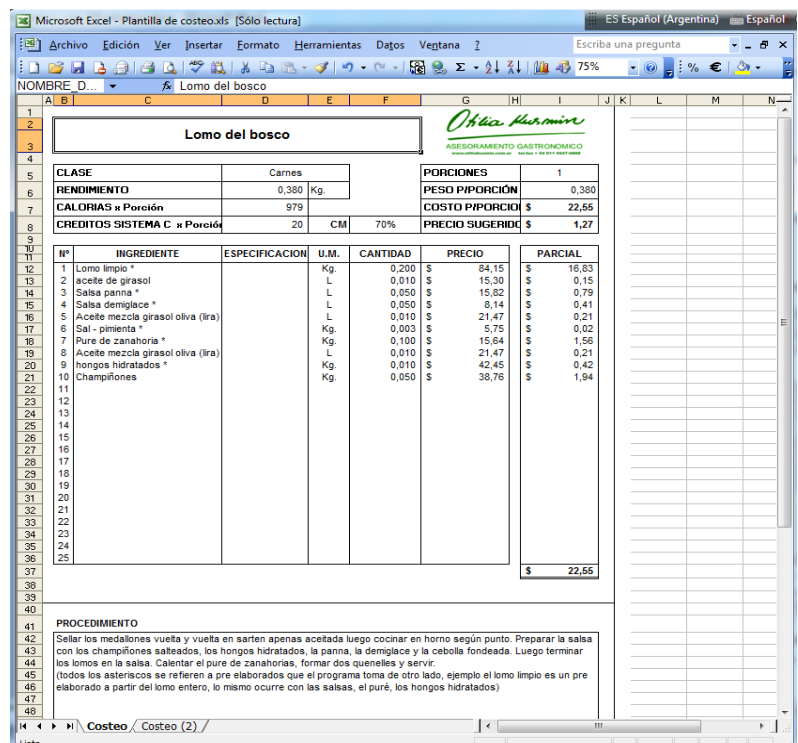

Para llevar a cabo esta tarea es necesario que la "Plantilla de costeo.xls" se encuentre dentro de la carpeta Plantillas. Caso contrario se mostrará la siguienteadvertencia.

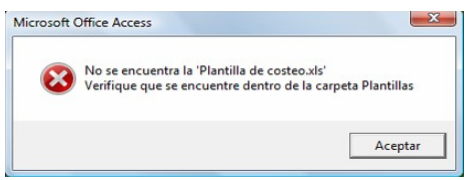

*Aclaración: esta plantilla, cuyo contenido de datos genera el programa no debe ser modificada, a fin de evitar cambios* involuntarios, se abrirá en modo "sólo lectura". En caso que desee conservar los datos del costeo deberá utilizar la opción GUARDAR COMO y ubicarla en algún lugar de su PC. Esta protección de lectura, está hecha para cuidar las planillas, ya que *para que calcular bien, siempre debe estar vacía de datos.*

## <span id="page-10-0"></span>*GUARDAR COMO*

Esta opción permite:

- Crear un producto nuevo a partir de uno existente
- Crear una variante de un producto existente donde varíe el tamaño o la cantidadde porciones obtenidas

Al hacer clic sobre la opción Guardar Como aparecerá la siguientepantalla:

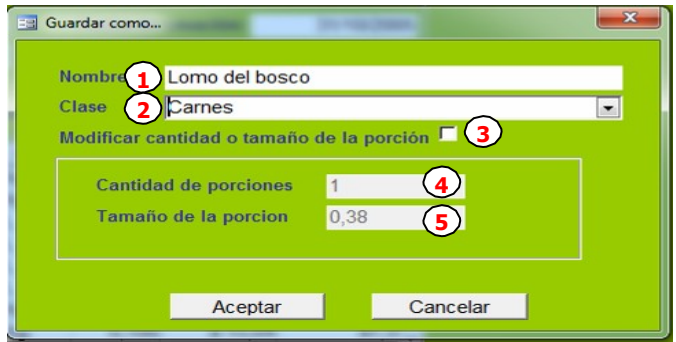

- **1.** Ingrese el nombre del producto que desea crear a partir del que tiene en pantalla.
- **2.** Modifique (si es necesario) la clase de producto que se va a crear
- **3.** Activando esta opción se habilita la posibilidad de cambiar la cantidad de porciones y/o el tamaño de la porción
- **4.** Indique la cantidad de porciones que tendrá el producto creado
- **5.** Indique el tamaño de la porción que tendrá el producto creado

Al finalizar se mostrará en pantalla el producto creado donde se podrán realizar cambios y operar como con el resto de lo producto ya disponibles.

# <span id="page-11-2"></span>*SUB-PRODUCTOS*

<span id="page-11-0"></span>Si bien el programa ofrece un mínimo de 150 preelaborados, cada cliente puede ajustarlos a su propio estilo. Por ejemplo el programa ofrece el preelaborado llamado Lomo Limpio, dónde ustedes verán que un lomo de más de 1,600 Kg. rindió 1,200 Kg. luego de sacar toda la grasa y las telillas. Pero puede resultar que ustedes compren lomo al vacío sin cordón y ya limpio, entonces el rendimiento será otro, aunque el precio será mayor seguramente. También puede ocurrir que vuestra Salsa Caruso no lleva jamón, entonces procederán a modificar esa receta y composición en preelaborado. Vuestra receta de Salsa Caruso (incluida en los básicos) será más económica que la que brinda el programa en forma predeterminada. La cantidad de porciones es relativa en este sector porque varía según su aplicación. Razón por la cual no da precio por porción.

La carga predeterminada de los subproductos, les permite avanzar en forma rapidísima en la carga de sus productos aunque en una segunda etapa podrá revisar los componentes.

Al seleccionar esta opción se mostrará la siguiente pantalla:

# <span id="page-11-3"></span>*LISTADO DE SUB-PRODUCTOS*

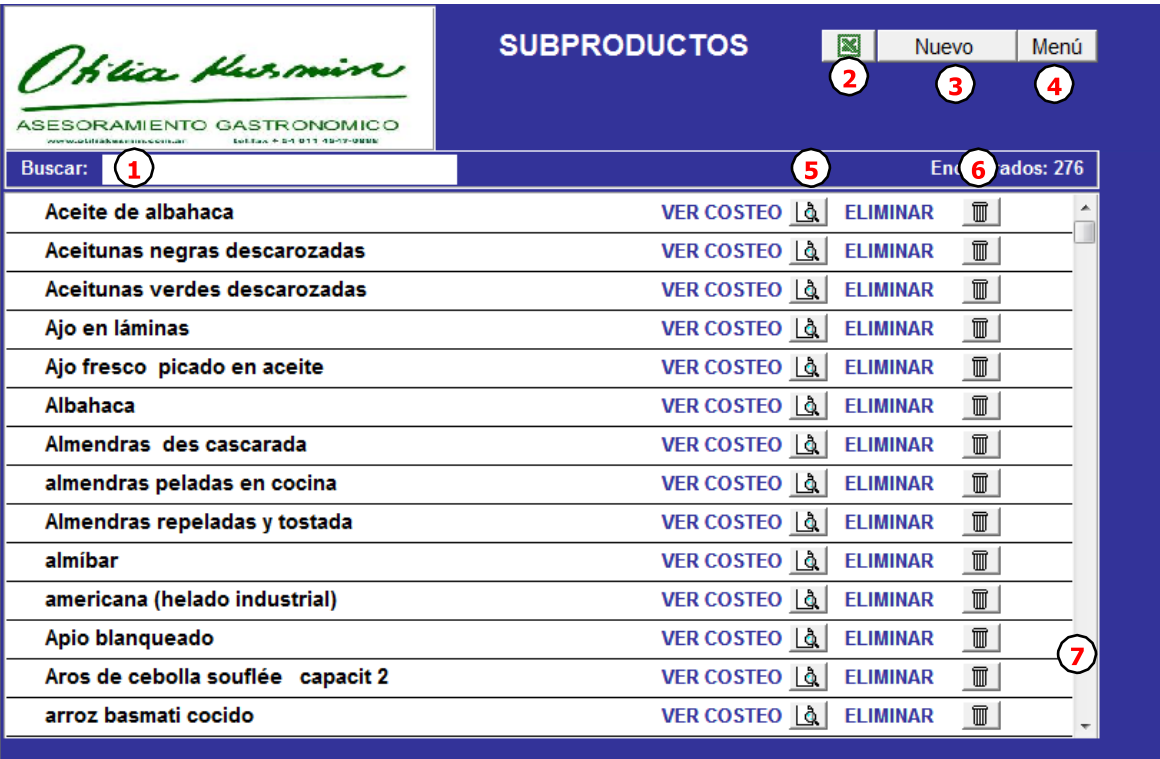

#### **Ilustración 7**

- <span id="page-11-1"></span>**1. Buscar:**Ingrese en el buscador nombre del sub-producto que desea mostrar, de esa manera el listado se reducirá, mostrando solo aquellos sub-productos que coincidan con el texto ingresado.
- **2. Excel:** Seleccione esta opción para enviar la lista de todos sus Sub-productos a Excel.
- **3. Nuevo:** Esta opción permite ingresar un NUEVO Sub-producto para costear*(Ver ["Nuevo](#page-12-0) Sub[producto"](#page-12-0) Pá[g.14\)](#page-12-0).*
- **4. Menú**: Vuelve al menú principal.
- **5. Ver Costeo** del Sub-producto *(Ver ["Ver costeo del Sub-Producto"](#page-13-0) Pá[g.15\)](#page-13-0)*
- **6. Eliminar** Sub-producto *(Ver ["Eliminar Sub-producto"](#page-15-0) Pá[g.17\)](#page-15-0)*
- **7.** Barra de desplazamiento para reecorrer la lista de Sub-productos.

#### <span id="page-12-0"></span>*NUEVO SUB-PRODUCTO*

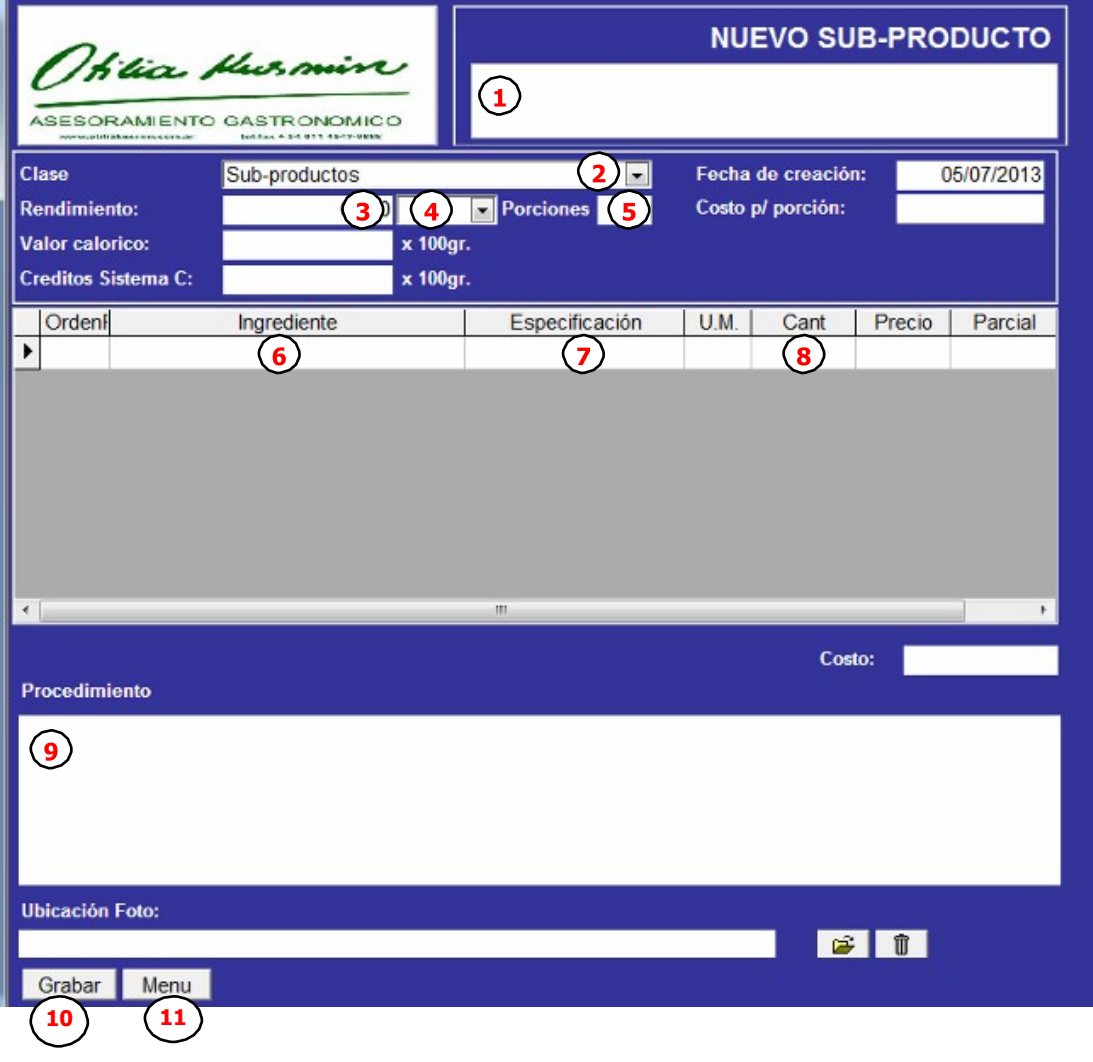

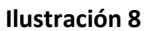

- **1.** Ingrese el **nombre** del Subproducto
- **2.** Seleccione la **Clase** de Sub-producto, por defecto esta seleccionada la opcion "Sub- producto" y es la mas recomendada a fin de ubicar fácilmente todos los productos que han sido cargados desde esta pantalla.
- **3. Rendimiento**: Ingrese la cantidad estimada que se obtendrá a partir de esta receta(Kilo,Litro,UM).
- **4. Unidad de medida**: Indica si la cantidad obtenida corresponde a Kilos, Litros o Unidades.
- **5. Porciones**: Representa la cantidad de porciones en que puede dividirse la cantidad obtenida.
- **6. Ingrediente / Subproducto**: En cada fila se podrá seleccionar el ingrediente deseado, este deberá estar previamente cargado en el sistema. Los ingredientes pueden ser seleccionados desde la lista desplegable o tipeando las primeras letras del ingrediente buscado para que el sistema complete con las opciones disponibles. Los ingredientes seguidos de un asterisco (\*) provienen de pre-elaborados o sub-productos.
- **7. Especificaciones**: permite agregar un pequeño comentario o acotación acerca del ingrediente o en relación al uso del mismo en la preparación del sub-producto, porejemplo (si debe ser picado, rallado, frío, etc.)
- **8. Cantidad**: Cuanto se necesita de cada ingrediente en la Unidad de Medida (U.M.) asociada al mismo.
- **9. Procedimiento**: Descripción de la preparación del sub-producto.
- **10. Grabar**: Confirma los datos ingresados que serán ingresados en forma definitiva a la base de datos.

Si se selecciona la opción Menú antes de grabar los datos, la aplicación pedirá la confirmación para guardar o descartar los datos ingresados. De todas maneras convieneir haciendo grabados parciales para evitar perdidas en casos de corte de luz o fallo de la computadora

**11. Menu:** cierra la pantalla de carga y regresa al listado de sub-productos *(Ver [Ilustración](#page-13-1) 9).*

Una vez ingresado el sub-producto lo podrá consultar o modificar desde la opción "Ver costeo" que se describe a continuación:

**5**

# <span id="page-13-0"></span>*VER COSTEO DEL SUB-PRODUCTO*

Para ver el costeo del producto hacer doble clic en  $\blacksquare$  [\(Ilustración 7-](#page-11-1) Ref.:  $\bigcup$ )

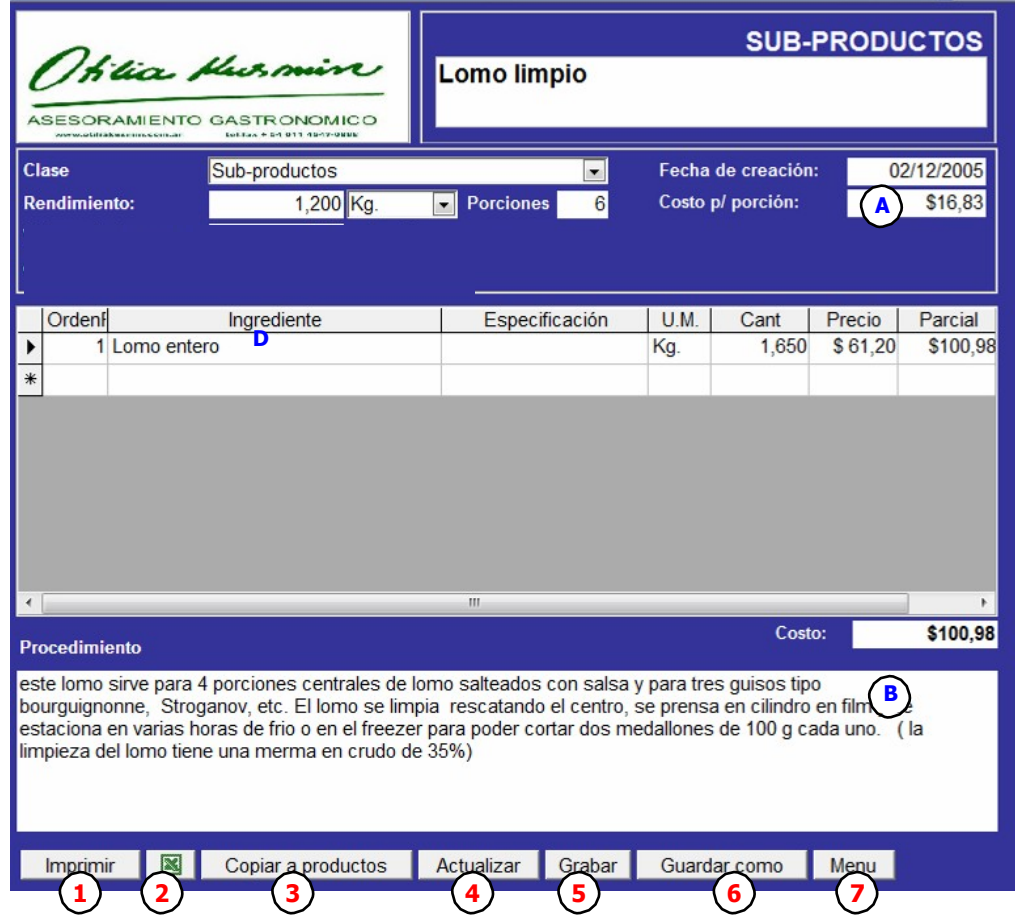

#### **Ilustración 9**

- <span id="page-13-1"></span>**1. Imprimir:** genera la vista previa del producto a fin de serimpreso**.**
- **2.** Exportar a **Excel** *(Ver ["Exportar Producto a Excel"](#page-9-0) Pág. [11\)](#page-9-0)*
- **3. Copiar a Productos**: permite que un sub-producto este disponible como Producto.
- **4. Actualizar**: dado el caso en que se modifique el sub-producto visualizado (costo, porciones,

nombre, etc.) será necesario actualizar los productos vinculados o dependientes del mismo. Como en el ejemplo, si se cambiara el rendimiento de 1,200 a 1,100 eso produciría un modificación del costo. Mediante esta opción se notifica automáticamente de la actualización a los demás productos como por ejemplo "Medio lomo nogada con ramitos de rúcula".

**Si la información no esta correctamente actualizada pueden surgir diferencias de stock y sobre todo errores en el calculo de costos**. A fin de evitar esa situación, aparecerá la palabra **Actualizar** junto a los productos que no estén actualizados en el listado de sub- productos.

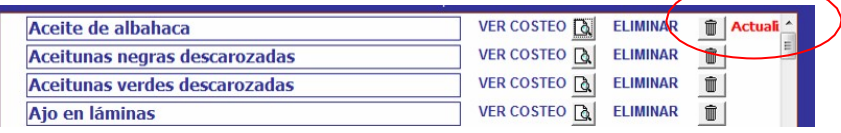

**5. Grabar**: Confirma los datos ingresados que serán guardados en forma definitiva en labase de datos.

Si se selecciona la opción Menú antes de grabar los datos, la aplicación pedirá la confirmación para guardar o descartar los datos ingresados. De todas maneras convieneir haciendo grabados parciales para evitar perdidas en casos de corte de luz o fallo de la computadora

Esta acción lleva implícita la Actualización vista en el punto 2.

- **6. Guardar Como:** esta acción es similar a "Guardar Como" de Productos pero no es posible cambiar cantidad de porciones ni tamaño de la porción
- **7. Menu:** cierra la pantalla de carga y regresa al listado de sub-productos *(Ver [Ilustración](#page-13-1) 9).*

*Aclaración: las referencias azules representan cálculos automáticos del sistema*

- **A.** Costo por porción: Costo Total (D) / Cantidad de porciones
- **B.** Costo Total: Sumatoria de los montos parciales de cada ingrediente.

# <span id="page-14-0"></span>*CAMBIAR EL ORDEN DE LOS INGREDIENTES DELSUB-PRODUCTO.*

Al completar el ingreso de cada ingrediente, el sistema le asigna en forma automática un número de orden al inicio delreglón.

En caso de que posteriormente se necesite reubicar un ítem antes o después de otro podrá ser modificado (Ver *["Cambiar el orden de los ingredientes del producto."](#page-5-0)Pá[g.7](#page-5-0)*)

#### <span id="page-14-1"></span>*ELIMINAR UNA LÍNEA DEL SUB-PRODUCTO:*

a) Si desea eliminar un renglón mientras lo está cargando, en ese caso tiene un lapicito adelante, presione la tecla ESC.

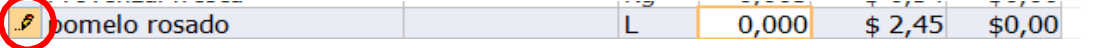

b) Si desea eliminar una línea que ya fue ingresada, haga clic sobre algún lugar de la línea para seleccionarla, se verá resaltada en gris.

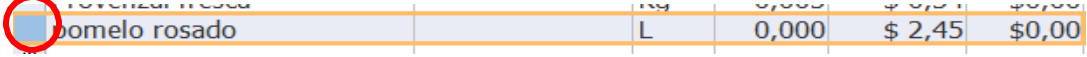

A continuación presionar la tecla "Supr" (Suprimir)

#### <span id="page-15-0"></span>*ELIMINAR SUB-PRODUCTO*

**6** Para eliminar el costeo del sub-producto hacer doble clic en *(Ve[r Ilustración 7-](#page-11-1) Ref.: )* Antes de eliminar definitivamente el sub-producto se pedirá suconfirmación.

Aclaración: no es posible eliminar un sub-producto si actualmente forma parte de una receta. Si de todas maneras *desea eliminar el sub-producto primero deberá reemplazarlo en todos los productos relacionados con otro ingrediente similar (Ver ["Reemplazar "Precio-insumo"](#page-36-1) " Pá[g.38\)](#page-36-1)*

# <span id="page-16-1"></span>*PRECIOS*

El programa ofrece más de 550 precios de ingredientes, insumos, mercaderías es decir todo lo que interviene en el precio del producto; que ustedes podrán cambiar de acuerdo a los valores de vuestra operación. En forma inmediata al adquirir el programa se deberán analizar los valores más sensibles al cambio en el mercado: carnes, lácteos, vegetales y adaptarlos a la realidad de vuestra empresa y de su región.

# <span id="page-16-2"></span>*LISTADO DE "PRECIOS-INSUMOS" (VISTAPRECIOS)*

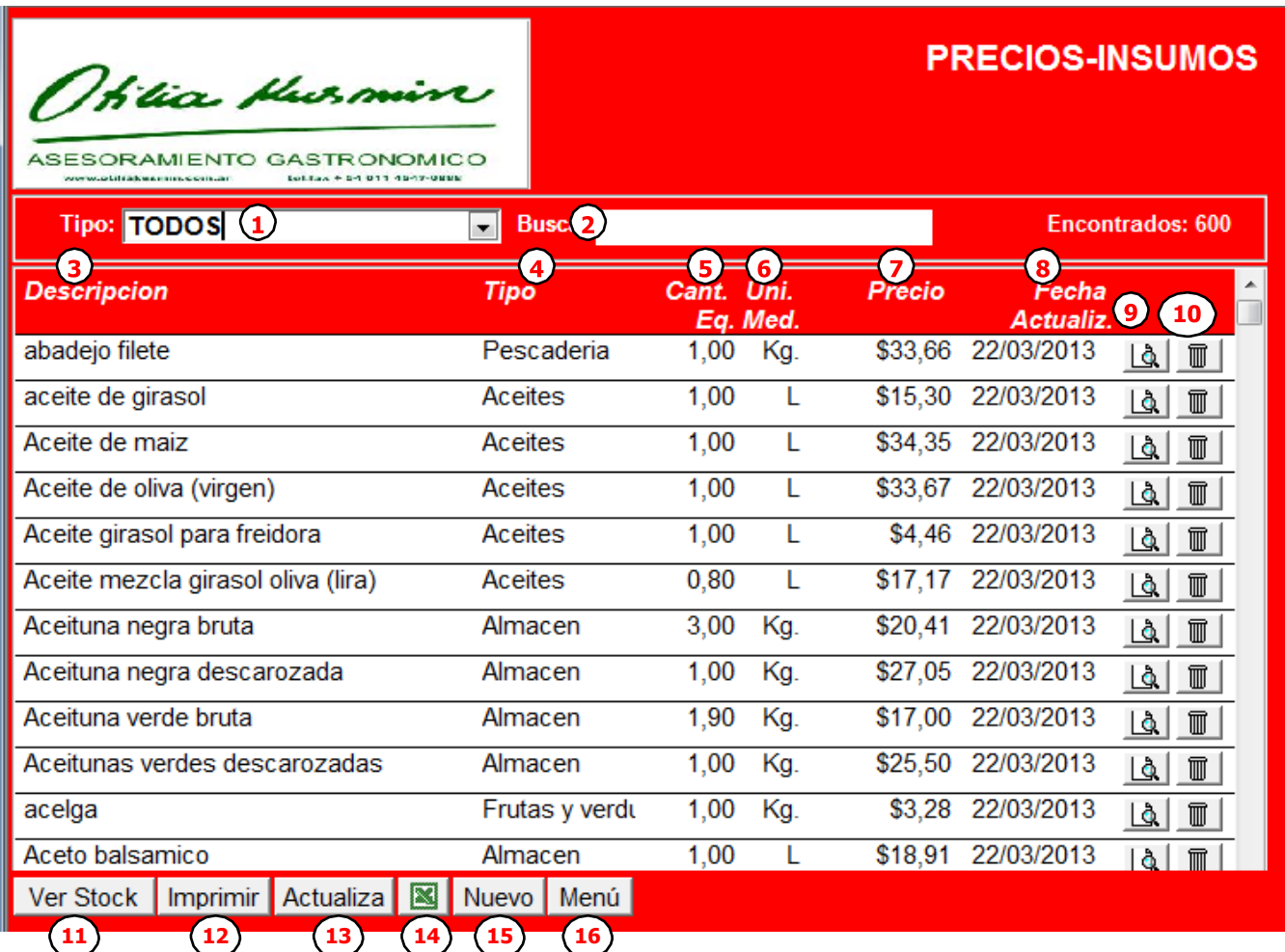

#### **Ilustración 10**

- <span id="page-16-0"></span>**1.** Seleccione el **Tipo** que desea mostrar. (Ej.: Almacen, Lacteos, etc.)
- **2. Buscar:** Ingrese el nombre del "Precio insumo" que desea buscar, de esa manera el listado se reducirá, mostrando solo aquellos "Precio – insumos" que coincidan con el texto ingresado.
- **3. Descripción**: Es posible modificar la descripción del "Precio insumo" editando directamente sobre este casillero. Luego de la modificación, el sistema pedirá su confirmación para guardar o descartar el cambio.
- **4. Tipo**: los tipos disponibles podran agregarse o modificarse desde el botón principal *(Ve[r Ilustración 1\)](#page-2-0)*

<mark>Opciones</mark> del Menú

- **5. Cantidad** para equivalencia: esta asociada al "Precio insumo", ya que representa la cantidad que se obtiene por ese precio y se utiliza para el costeo de los productos relacionados. Difiere de la cantidad en stock (*Ver ["Listado de "Precio -](#page-17-0) insumo"* (Vista Stock)*" Pá[g.19\)](#page-17-0)*
- **6. Unidad de medida**: es posible expresar la cantidad en Kilos(Kg), Litros(L) o Unidades(UM)
- **7. Precio:** Monto que se debe pagar para obtener la cantidad del punto 5.
- **8. Fecha última compra**: Permite llevar un control del momento en que se actualizó el precio del insumo. Esta cantidad se modifica automáticamente cuando se realiza una actualización de precios y/o se ingresa el insumo desde movimientos de stock.
- **9. Modificar**: muestra el formulario del insumo a fin de realizar las modificaciones necesarias.
- **10. Eliminar**: haciendo doble clic sobre este icono se elimina el "Precio-insumo", siempre y cuando el mismo no se encuentre asociado a un producto.
- **11. Ver Stock**: permite cambiar la vista de pantalla a fin de consultar la información relacionada con el stock de los insumos (*Ver ["Listado de "Precio -](#page-17-0) insumo"* (Vista Stock)*" Pá[g.19\)](#page-17-0)*
- **12. Imprimir**: muestra la vista previa del listado de "Precios insumos" que luego podrá serimpresa.
- **13. Actualizar**: seleccionando esta opción se puede realizar un cambio global de precios *(Ver [Actualizar](#page-19-0) ["Precios -](#page-19-0) insumos" Pá[g.21\)](#page-19-0)*
- **14. Exportar a Excel:** genera un listado en planilla Excel de todos los "Precios insumos"que se visualicen en pantalla.
- **15. Nuevo**: permite ingresar un nuevo "Precio insumo" *(Ver [Nuevo "Precio -](#page-18-0) insumo" Pá[g.20\)](#page-18-0)*
- **16. Menu**: Vuelve al menú principal.

# <span id="page-17-0"></span>*LISTADO DE "PRECIO - INSUMO" (VISTA STOCK)*

Esta vista del listado de "Precio - insumo" es muy similar a la anterior, pero permiteobtener información acerca de la cantidad en stock de cada insumo y del importe en pesos que representa.

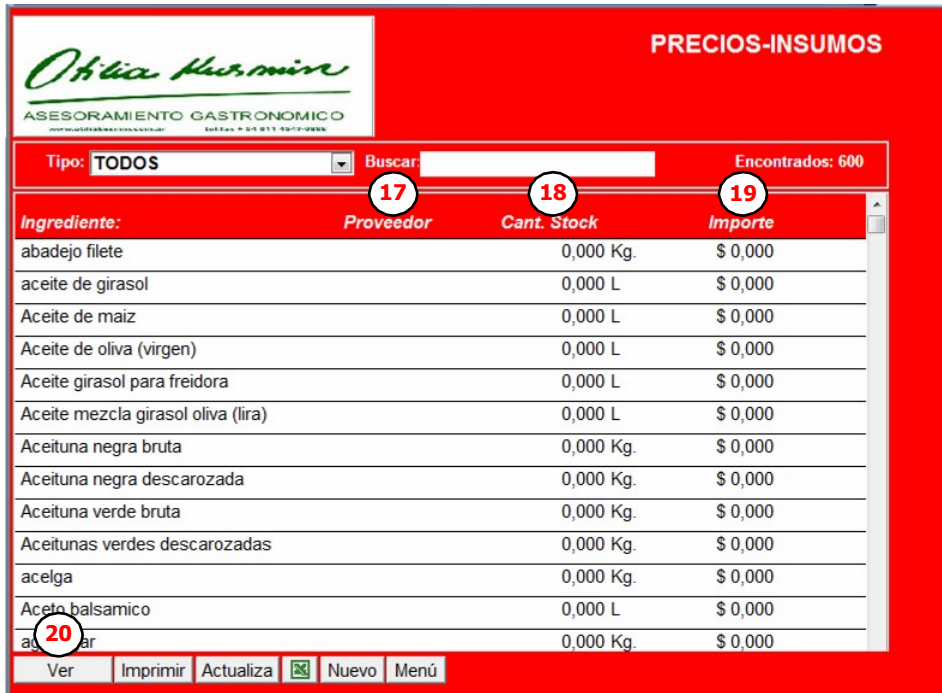

#### **Ilustración 11**

- **17. Proveedor:** este dato es opcional y es util para realizar comprar y actualizacion deprecios
- **18. Cant. Stock:** representa la cantidad fisica del "Precio insumo".
- **19. Importe:** resulta de multiplicar la cantidad en stock por el precio dividido por la cantidad para equivalencia.
- **20. Ver Precios:** mediante esta opción es posible cambiar a la vista de pantalla dePrecios

# <span id="page-18-0"></span>*NUEVO "PRECIO - INSUMO"*

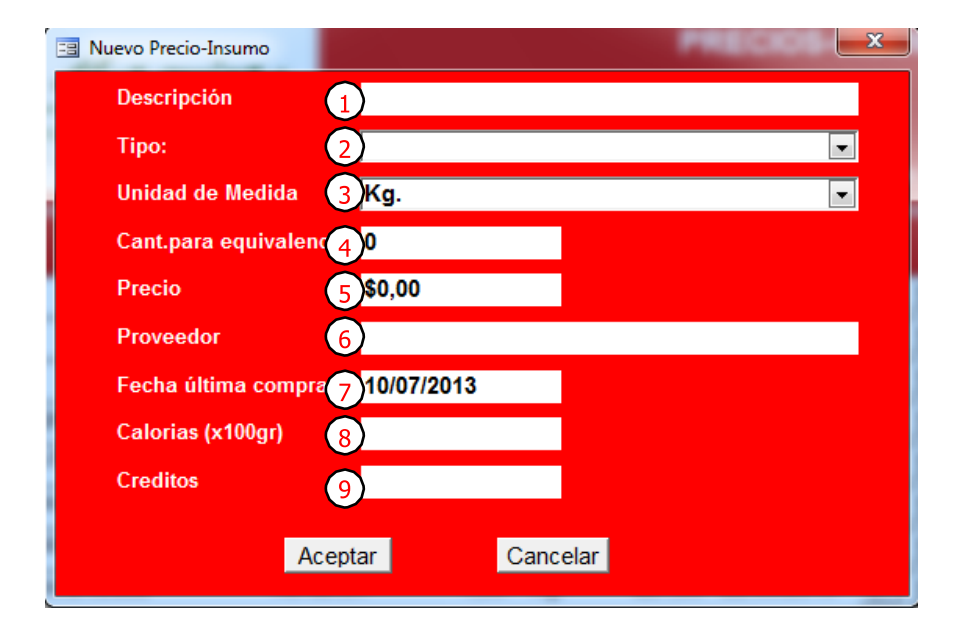

Al seleccionar la opción "nuevo" se presentará la siguiente pantalla.

**Ilustración 12**

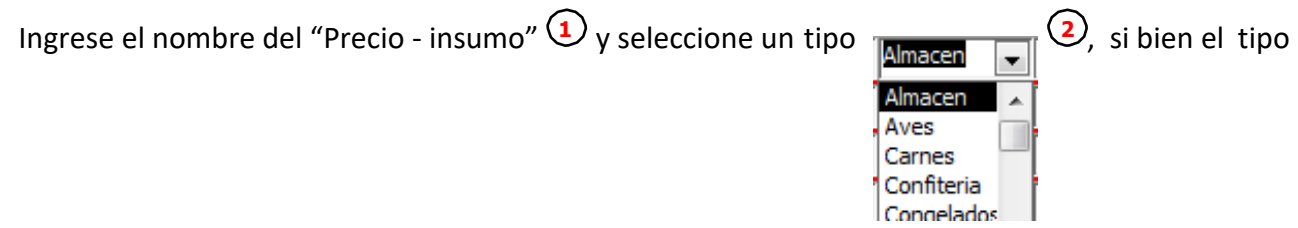

3) indica como se medirá el no es un dato obligatorio, es útil a la hora de realizar actualizaciones de precios, búsquedas y generar reportes. La unidad de medida seleccionada en **indica como se eleccionada** 

**UM** 

intervenga el "Precio - insumo". La Cantidad para equivalencia  $\bigoplus$  representa la cantidad insumo y las opciones disponibles son Kilo (Kg), Litro (L) o Unidad (UM), es muy importante la correcta asignación de la unidad de medida ya que esta será asociada a todos los cálculos donde asociada al precio **<sup>5</sup>**y para facilitar la carga, el sistema admite ingresar el precio y la cantidad

el valor Calórico <sup>(3</sup>) y los créditos del Sistema (9) Correspondientes a 100gr. del insumo reportes. Fecha de última compra  $\bm{\cup}$  aparece con la fecha del día predefinida aunque es posible es similar Aceite por 1 Litro cuesta \$4. Ingrese el nombre del proveedor <sup>G</sup> y/o marca del con la que se adquiere el producto habitualmente, después por simple regla de tres, será posible obtener las equivalencias necesarias, por ejemplo Aceite por 1,5 Litro cuesta \$6, o lo que "Precio - insumo", este dato también facilita la actualización de precios y la generación de cambiarla si lo desea. Esta fecha se utiliza solo con fines informativos y permite conocer la vigencia del precio. Como se mencionó anteriormente este dato se modifica automáticamente cuando se realiza la actualización de precio o mediante los ingresos de stock. Por ultimo ingrese

#### <span id="page-19-0"></span>*ACTUALIZAR "PRECIOS - INSUMOS"*

Esta opción permite actualizar los precios en formamasiva, por ejemplo aumentar toda la lista un 2%.

en forma grupal para lo cual podrá indicar un Tipo  $\mathcal{Q}$  (Ej. La actualización puede hacerse en forma masiva (TODOS) o Lácteos) o un Proveedor **<sup>2</sup>**. De esta manera sólo se

afectará el precio de los insumos que coincidan con el criterio indicado. Por este motivo es conveniente tener clasificados correctamente los insumos y completa la información relacionada con el proveedor.

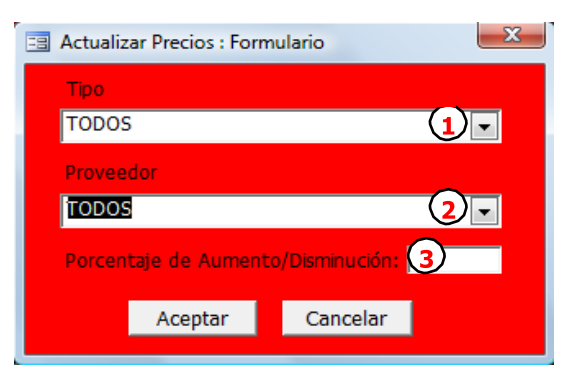

El porcentaje de actualización <sup>3</sup> podrá ser "positivo"

para indicar un aumento de precios o "negativo", en caso de disminución de los precios. La actualización también modifica el campo "Fecha de última compra" registrando la fecha en que fue modificado el precio.

#### <span id="page-19-1"></span>*ELIMINAR "PRECIO-INSUMO"*

**9** Para eliminar el "precio-insumo" hacer doble clic en  $\Box$ (Ver [Ilustración 10](#page-16-0)-Ref.:

Antes de eliminar definitivamente el "precio-insumo" se pedirá su confirmación. *Aclaración: no es posible eliminar un "precio-insumo" si actualmente forma parte de una receta. Si de todas maneras desea eliminar el "precio-insumo" primero deberá reemplazarlo en todos los productos relacionados con otro "precioinsumo". (Ver [Reemplazar "Precio-insumo"](#page-36-1) Pá[g.38\)](#page-36-1)*

#### <span id="page-19-2"></span>*ENVIAR LISTADO DE "PRECIO-INSUMOS" A EXCEL*

El sistema permite obtener un listado de "precios-insumos" en formato Excel. El conjuntode "precios-insumos" y los datos exportados serán los mismos que se encuentre en pantallaal momento de ejecutar el comando.

| Microsoft Excel - Precios_insumos.xls                |                |                |                                       |                              |                 |              |                     |                |                                                                                                    |       |                 |                      |            |                                                                                                    |  |
|------------------------------------------------------|----------------|----------------|---------------------------------------|------------------------------|-----------------|--------------|---------------------|----------------|----------------------------------------------------------------------------------------------------|-------|-----------------|----------------------|------------|----------------------------------------------------------------------------------------------------|--|
| Archivo Edición Ver Insertar                         |                | Eormato        |                                       | Herramientas Datos Ventana ? |                 |              |                     |                |                                                                                                    |       |                 |                      |            |                                                                                                    |  |
|                                                      |                |                |                                       |                              |                 |              | $\bullet$ $\bullet$ | <b>Calibri</b> |                                                                                                    | $-11$ | $\bullet$ N $K$ |                      |            |                                                                                                    |  |
| $f_k$ Descripción<br>A <sub>1</sub><br>٠             |                |                |                                       |                              |                 |              |                     |                |                                                                                                    |       |                 |                      |            |                                                                                                    |  |
| A                                                    |                |                | B                                     | c                            | D               |              | Ε                   |                | F                                                                                                    |       | G               |                      |            |                                                                                                    |  |
| Descripción                                          |                |                | t.para equivale                       | Unidad                       | Precio          |              | Tipo                |                | Id. Proveedor ffecha última compr                                                                                                    |       |                 |                      |            |                                                                                                    |  |
| 2 abadejo filete                                     |                |                |                                       | 1 Kg.                        | \$33,05         |              |                     |                |                                                                                                    |       | 14/09/2010      |                      |            |                                                                                                    |  |
| 3 aceite de albahaca                                 |                |                | 1 <sub>L</sub>                        |                              | \$5,84          |              |                     |                |                                                                                                    |       | 14/09/2010      |                      |            |                                                                                                    |  |
| 4 aceite de girasol                                  |                |                | 1 L                                   |                              | \$13,20         |              |                     |                |                                                                                                    |       | 27/09/2010      |                      |            |                                                                                                    |  |
| 5 Aceite de maiz                                     |                |                | Microsoft Excel - Precios insumos.xls |                              |                 |              |                     |                |                                                                                                    |       |                 |                      |            | $\begin{array}{c c c c c c} \hline \multicolumn{3}{c }{\mathbf{C}} & \multicolumn{3}{c }{\mathbf{X}} \end{array}$ |  |
| 6 Aceite de oliva (virgen)                           |                |                |                                       |                              |                 |              |                     |                |                                                                                                    |       |                 | Escriba una pregunta |            |                                                                                                    |  |
| 7 Aceite girasol para freidor                        | 1回1            |                | Archivo Edición Ver Insertar          | Formato                      | Herramientas    | Datos        | Ventana ?           |                |                                                                                                    |       |                 |                      |            | $   \sigma$ $\times$                                                                                              |  |
| 8 Aceite mezcla girasol oliva                        |                |                |                                       |                              | $\Box$ Calibri  |              |                     |                | $\bullet$ 11 $\bullet$   N $K$ $\underline{\mathbf{S}}$   $\equiv$ $\equiv$ $\equiv$ $\equiv$ $\parallel$ S % 000 $\in$ $\circ$ $\circ$ $\circ$   $\equiv$ $\cdot$ $\circ$ $\bullet$ $\cdot$ $\mathbf{A}$ $\cdot$ |       |                 |                      |            |                                                                                                    |  |
| 9 Aceituna negra bruta                               |                | A <sub>1</sub> | ۰                                     | $f_{k}$ Descripción          |                 |              |                     |                |                                                                                                    |       |                 |                      |            |                                                                                                    |  |
| 10 Aceituna negra descarozad                         |                |                | A                                     |                              | B               | Ċ.           |                     | n              |                                                                                                    | F     |                 | F                    |            | G                                                                                                    |  |
| 11 Aceituna verde bruta                              |                |                | Descripción                           |                              | t.para equivale | Unidad       |                     | Precio         |                                                                                                    | Tipo  |                 |                      |            | Id. Proveedor fecha última compra                                                                                 |  |
| 12 Aceitunas verdes descaroz                         | $\overline{2}$ | coriandro      |                                       |                              |                 | 1 Kg.        |                     |                | \$90.12 Almacen                                                                                                    |       |                 |                      |            | 14/09/2010                                                                                                    |  |
| 13 acelga                                            | 3              |                | duraznos al natural                   |                              |                 | 1 Kg.        |                     |                | \$14,24 Almacen                                                                                                    |       |                 |                      |            | 14/09/2010                                                                                                    |  |
| 14 Aceto balsamico                                   |                |                | fideos integrales spaghetti matarazzo |                              |                 | 0,5 Kg.      |                     |                | \$7.35 Almacen                                                                                                    |       |                 |                      |            | 14/09/2010                                                                                                    |  |
| 15 aderezos varios (ver recet                        | 5              |                | jarra vidrio 2 litros                 |                              |                 | $1$ UM       |                     |                | \$0.00 Almacen                                                                                                    |       |                 |                      |            | 14/09/2010                                                                                                    |  |
| 16 agua                                              | 6              |                | palillos largos                       |                              |                 | <b>50 UM</b> |                     |                | \$7,93 Almacen                                                                                                    |       |                 |                      |            | 14/09/2010                                                                                                    |  |
| 17 agua de rosas o de azahar                         |                |                | pasta de aceituna negra               |                              |                 | 1 Kg.        |                     |                | \$66.09 Almacen                                                                                                    |       |                 |                      |            | 14/09/2010                                                                                                    |  |
| 18 Aji molido                                        | 8              |                | pionono industrial                    |                              |                 | 1 Kg.        |                     |                | \$40.45 Almacen                                                                                                    |       |                 |                      |            | 14/09/2010                                                                                                    |  |
| 19 Aji picante fresco                                | 9              |                | tomillo seco                          |                              |                 | $0,1$ Kg.    |                     |                | \$8.57 Almacen                                                                                                    |       |                 |                      |            | 14/09/2010                                                                                                    |  |
| 20 Ajo cabeza                                        | 10             |                | vasitos descartables, N2              |                              |                 | 100 UM       |                     |                | \$19.83 Almacen                                                                                                    |       |                 |                      |            | 14/09/2010                                                                                                    |  |
| 21 albahaca                                          | 11<br>12       |                |                                       |                              |                 |              |                     |                |                                                                                                    |       |                 |                      |            |                                                                                                    |  |
| 22 alcaparras en vinagre<br>23 alcauciles al natural | 13             |                |                                       |                              |                 |              |                     |                |                                                                                                    |       |                 |                      |            |                                                                                                    |  |
| 24 alcohol                                           | 14             |                |                                       |                              |                 |              |                     |                |                                                                                                    |       |                 |                      |            |                                                                                                    |  |
| 25 alitas de pollo                                   | 15             |                |                                       |                              |                 |              |                     |                |                                                                                                    |       |                 |                      |            |                                                                                                    |  |
| 26 Almendras con piel                                | 16             |                |                                       |                              |                 |              |                     |                |                                                                                                    |       |                 |                      |            |                                                                                                    |  |
| 27 almendras peladas y secad                         | 17<br>18       |                |                                       |                              |                 |              |                     |                |                                                                                                    |       |                 |                      |            |                                                                                                    |  |
| 28 almidón mandioca (el rand                         |                |                |                                       |                              |                 |              |                     |                |                                                                                                    |       |                 |                      |            |                                                                                                    |  |
|                                                      |                |                | H 4 F H Excel- Preci-                 |                              |                 |              |                     |                |                                                                                                    |       |                 |                      |            | $\mathbf{F}$                                                                                                    |  |
|                                                      |                |                |                                       |                              |                 |              |                     |                |                                                                                                    |       |                 |                      |            |                                                                                                    |  |
|                                                      | <b>Listo</b>   |                |                                       |                              |                 |              |                     |                |                                                                                                    |       |                 |                      | <b>NIM</b> |                                                                                                    |  |

**Ilustración 13**

# <span id="page-20-0"></span>*IMPRIMIR*

Esta función permite generar un reporte de los "Precios-insumos", luego podrá ser impresoo exportado a formatos como Word, o PDF.

| 泪       | Archivo Edición<br>$Ver$                                                    |     |       | Herramientas Ventana | 3                               | Ð<br>×  |
|---------|-----------------------------------------------------------------------------|-----|-------|----------------------|---------------------------------|---------|
|         | $ \mathbb{K} \cdot \mathbf{A}  \neq \mathbf{0}$<br>匪<br><b>Bill</b> Ajustar |     |       |                      | $\sim$ Cerrar                   | H.<br>₹ |
|         |                                                                             |     |       |                      |                                 |         |
|         |                                                                             |     |       |                      |                                 |         |
|         | Listado de Precios-Insumos                                                  |     |       |                      |                                 |         |
|         | Descripción                                                                 | UM  | Cent  | Pracio               | feche últ.<br>Marce<br>sta stra |         |
|         | sbadejo filete                                                              | Kg. | ı     | \$33,66              | 22/03/2013                      |         |
|         | <b>Acelle de albahaca</b>                                                   | ι   | 0,095 | \$5,49               | 22/03/2013                      |         |
|         | scelte de girasol                                                           | Е   | ı     | \$15,30              | 22/03/2013                      |         |
|         | <b>Noelte de maiz</b>                                                       | L   | ı     | \$34,35              | 22/03/2013                      |         |
|         | Acelle de oliva (virgen)                                                    | L   | ı     | \$33,67              | 22/03/2013                      |         |
|         | Acelte giras ol para freklora                                               | τ   | ı     | \$4,46               | 22/03/2013                      |         |
|         | Acelte mezcla girasol olva (lira)                                           | L   | 0,8   | \$17,17              | 22/03/2013                      |         |
|         | Aceltuna negra bruta                                                        | Kg. | 3     | \$20,41              | 22/03/2013                      |         |
|         | Aceltuna negra descarozada                                                  | Kg. | ı     | \$27,05              | 22/03/2013                      |         |
|         | Aceltuna verde bruta                                                        | Kg. | 19    | \$17,00              | 22/03/2013                      |         |
|         | Aceltunas negras descargadas                                                | Kg. | 0.05  | \$0,68               | 22/03/2013                      |         |
|         | Aceltunas verdes descarozadas                                               | Kg. | ı     | \$25,50              | 22/03/2013                      |         |
|         | Aceltunas verdes descarozadas                                               | Ka. | 0,06  | \$0,89               | 22/03/2013                      |         |
|         | scelou                                                                      | Kg. | ı     | \$3,28               | 22/03/2013                      |         |
|         | <b>Accto balsamico</b>                                                      | L   | ٠     | \$18.91              | 22/03/2013                      |         |
|         | sgar agar                                                                   | Kg. | ı     | \$51,00              | 22/03/2013                      |         |
|         | <b>SOLID</b>                                                                | L   | ı     | \$0.00               | 22/03/2013                      |         |
|         | squa de rosas o de azahar                                                   | τ   | ı     | \$50,87              | 22/03/2013                      |         |
|         | <b>MI moldo</b>                                                             | Ka. | ı     | \$23,12              | 22/03/2013                      |         |
|         | All picante fresco                                                          | Ka. | ı     | \$5.09               | 22/03/2013                      |         |
|         | Mo cabeza                                                                   | Kg. | ı     | \$37,90              | 22/03/2013                      |         |
|         | Ajo en láminas                                                              | Kg. | 0.63  | \$36,66              | 22/03/2013                      |         |
|         | Ajo fresco picado en aceite                                                 | Kg. | 0,63  | \$36,55              | 22/03/2013                      |         |
|         | diahaca                                                                     | Kg. | ı     | \$15,26              | 22/03/2013                      |         |
|         | Abahaca                                                                     | Kg. | 0.01  | \$0,46               | 22/03/2013                      |         |
|         | sicaparras en vinagre                                                       | Kg. | 0,5   | \$39,55              | 22/03/2013                      |         |
|         | <b>Alcaudi fresco</b>                                                       | Kg. | ı     | \$32.64              | 22/03/2013                      |         |
|         | sicaudies al natural                                                        | Ka. | ı     | \$77,06              | 22/03/2013                      |         |
|         | <b>slashol</b>                                                              | τ   | 0.S   | \$9,73               | 22/03/2013                      |         |
|         | Almendras des cascarada                                                     | Ka. | 0,09  | \$5,10               | 22/03/2013                      |         |
|         | elmendras con cáscara                                                       | Kg. | п     | \$20,40              | 22/03/2013                      |         |
|         | Almendras con plei                                                          | Ka. | ı     | \$103,02             | 22/03/2013                      |         |
|         | simendras peladas en codina                                                 | Kg. | 0.2   | \$19,57              | 22/03/2013                      |         |
|         | simendras peladas y secadas                                                 | Kg. | ı     | \$132,23             | 22/03/2013                      |         |
|         | 10-jul-13                                                                   |     |       |                      | Páp.1/25                        |         |
|         |                                                                             |     |       |                      |                                 |         |
| Página: | $\mathbb{R}$ + $\mathbb{R}$<br>H<br>$\mathbf{F}$<br>$\mathbf{1}$            |     |       |                      |                                 |         |

**Ilustración 14**

# <span id="page-21-1"></span>*MISE EN PLAÇE*

Mediante esta opción es posible obtener un reporte completo de las necesidades de producción de un evento. Entendiendo por evento la producción necesaria para una semana, un día, una clase, una fiesta, etc., de acuerdo a los requerimientos de cada usuario.

Por ejemplo un evento puede consistir en la fabricaciónde:

- 100 Mini quiche de puerro más
- 100 mini quiche de brócoli y zanahoria.

Entonces la mise en place, arrojaría tres planillas:

- **Planilla 1.** "Evento" contiene la descripción del evento, y una lista de los productos a elaborar o a entregar. Sería la columna vertebral de un remito en el caso de envío a un cliente. O la lista de recetas a elaborar en una clase, según sea el evento que estamos componiendo.
- **Planilla 2.** "Listado de básicos" muestra todos los sub-productos o pre-elaborados necesarios: por ejemplo puerro en julianas y blanqueados, brócoli blanqueado, salsa panna, queso rallado, perejil picado…etc. Recuerde que "Sub-producto" es todo lo que se elabora en la cocina y que no se compra en el mercado (en el sistema se identifica con el colorazul)
- **Planilla 3.** "Listado de precios-insumos" necesarios con cantidades acumuladas y calculo del monto en pesos, para elaborar las 200 quiches. Es útil como lista decompras.

# <span id="page-21-2"></span>*LISTADO DE MISE EN PLAÇE*

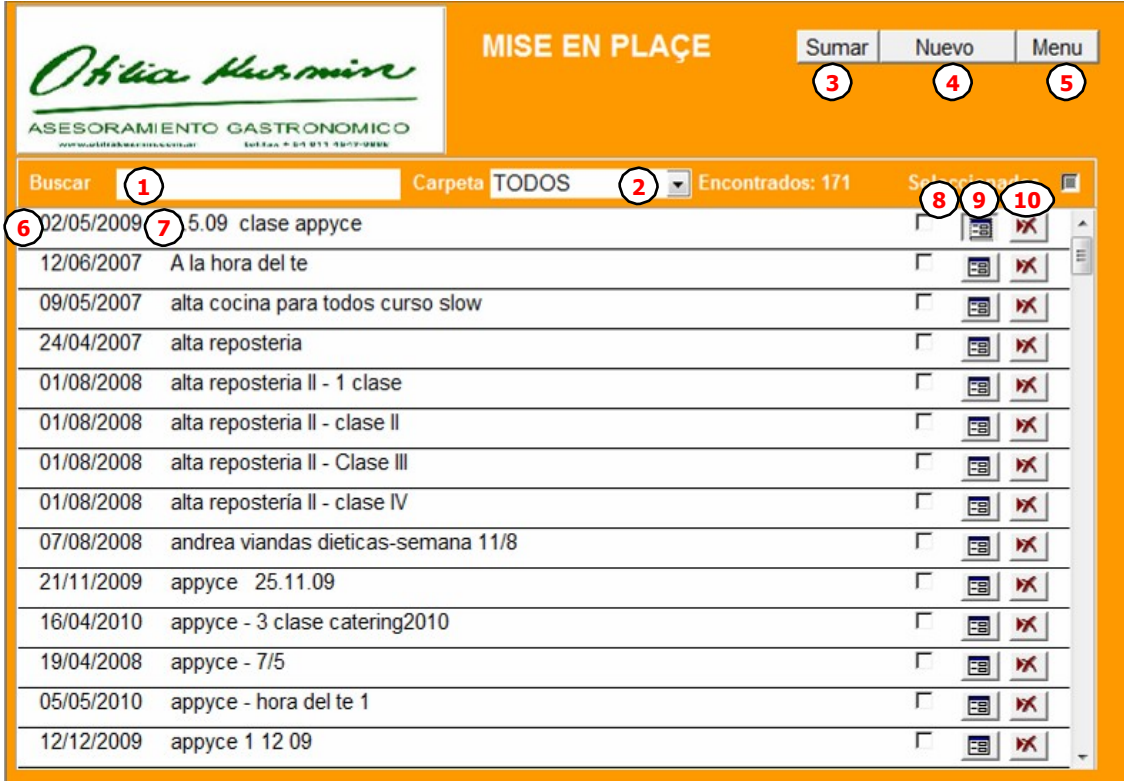

#### **Ilustración 15**

- <span id="page-21-0"></span>**1. Buscar:** Ingrese en el buscador el nombre del evento que desea mostrar, de esa manera el listado se reducirá, mostrando solo aquellos eventos que coincidan con el textoingresado.
- **2. Carpeta:** Permite filtrar las mise en place que pertenecen a la carpeta selecionada. . *(Ver ["Carpetas"](#page-37-0) Pá[g.39\)](#page-37-0)*
- **3. Sumar:** Mediante esta opción se genera un informe en Excel con la suma de todos los eventos seleccionados. *(Ver ["Sumar Eventos"](#page-22-0) Pá[g.24\)](#page-22-0)*
- **4. Nuevo Evento:** Esta opción permite ingresar un nuevo Evento

# <span id="page-22-0"></span>*SUMAR EVENTOS*

Esta opción es sumamente útil cuando desea obtener un listado de los ingredientesnecesarios para cubrir las necesidades de más de una Mise en plaçe.

a) Seleccione todos los eventos que desea sumar

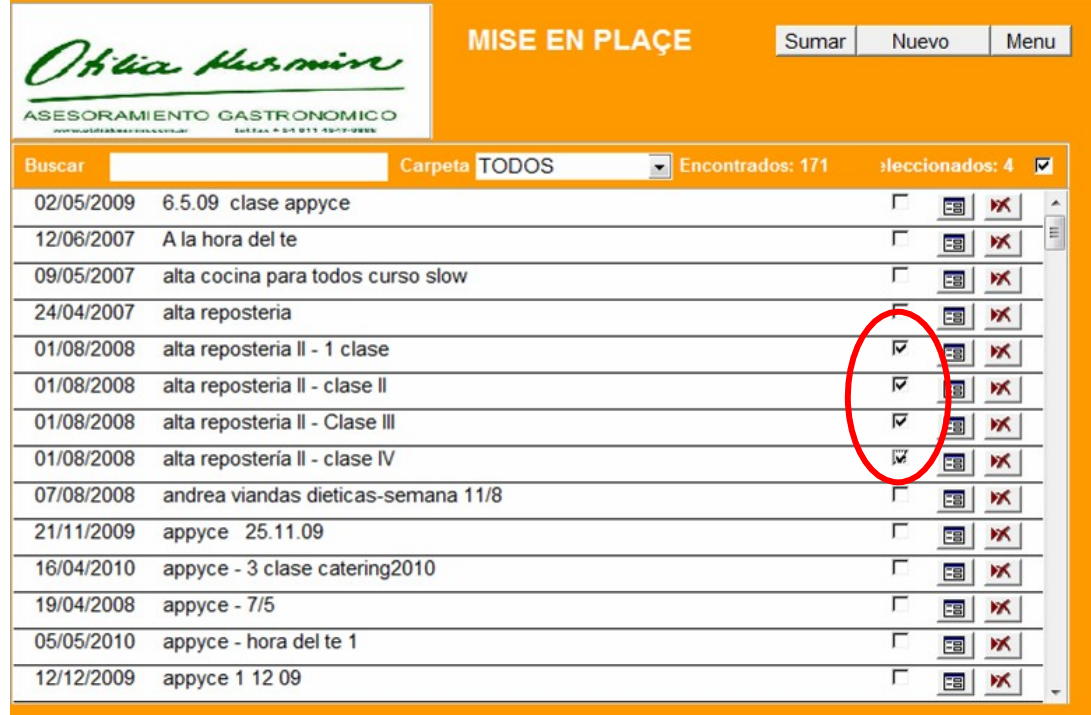

b) Haga clic en Sumar

c) Se generará un informe Excel con las cantidades totales de los insumos necesarios.

# <span id="page-23-0"></span>*AGREGAR NUEVO EVENTO*

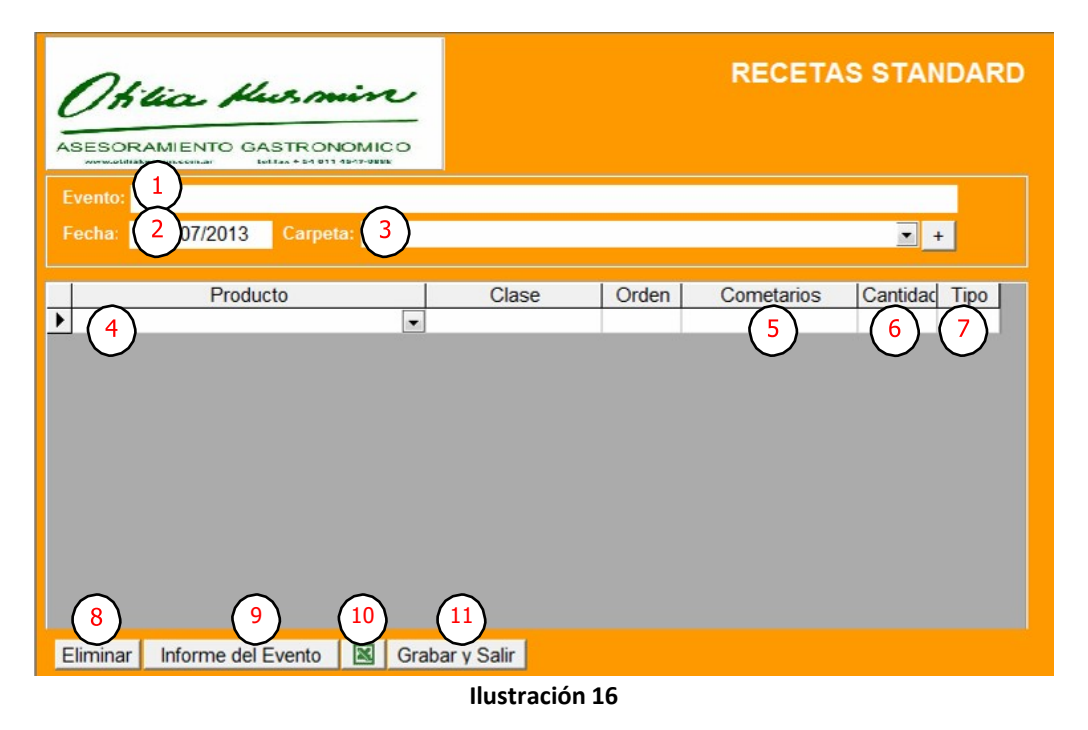

- **1. Evento**: Ingrese el nombre que permitirá identificar el evento.
- **2. Fecha**: ingrese la fecha asignada al evento. El sistema sugiere la fecha del día, pero podráser modificada de acuerdo a las necesidades del usuario.
- **3. Carpeta:** Permite asignar una carpeta a fin de agrupar las mise en place en grupos afines y facilitar la busqueda
- **4. Producto:** permite seleccionar entre cualquiera de los productos(\*\*), subproductos(\*) e "Precio-Insumo" cargados en la base.
- **5. Cometarios:** esta dato permite agregar informacion extra que ampliará la descripcion del producto dentro del evento.
- **6. Cantidad:** este indica la cantidad de Porciones (P) o Unidaddes (U) que deberán ser producidas.
- **7. Tipo**: indica si la cantidad está expresada en porciones o unidades. Por ejemplo puede indicar que se requieren 16 "porciones de torta de chocolate"o 2 Unidades de "torta de chocolate" de 8 porciones cada una. Por Unidad nos referimos al equivalente a la

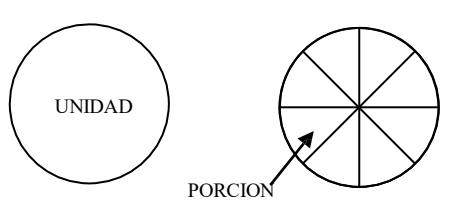

cantidad de porciones que se indicó en el costeo del producto, en el ejemplo, la "Torta de chocolate" está costeada para 8 porciones o sea que 16 porciones equivale a 2 Unidades. Es

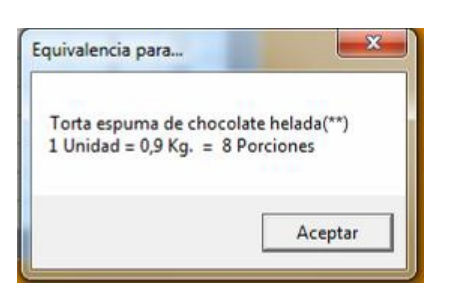

posible verficar cuales son las equivalencias de un producto haciendo doble click sobre el casillero "Tipo". Se mostrará una ventana indicando las cantidades para equivalencias del producto seleccionado

- **8. Eliminar**: Elimina la Mise en plaçe del evento completa.
- **9. Informe**: Genera la vista previa del informe completo del evento y luego podrá ser impreso o exportado a otro formato, Word o PDF. *(Ver ["Ver informe de Mise en plaçe"](#page-25-0) Pá[g.27\)](#page-25-0)*
- **10. Excel**: Envia el informe a formato Excel. (*Ver ["Exportar informe de Mise en plaçe a Excel"](#page-26-0) Pág[.28](#page-26-0)*)
- **11. Grabar y salir**: Guarda los cambios realizados y regresa el Listado de Mice an Place.

# <span id="page-24-0"></span>*VER MISE EN PLAÇE*

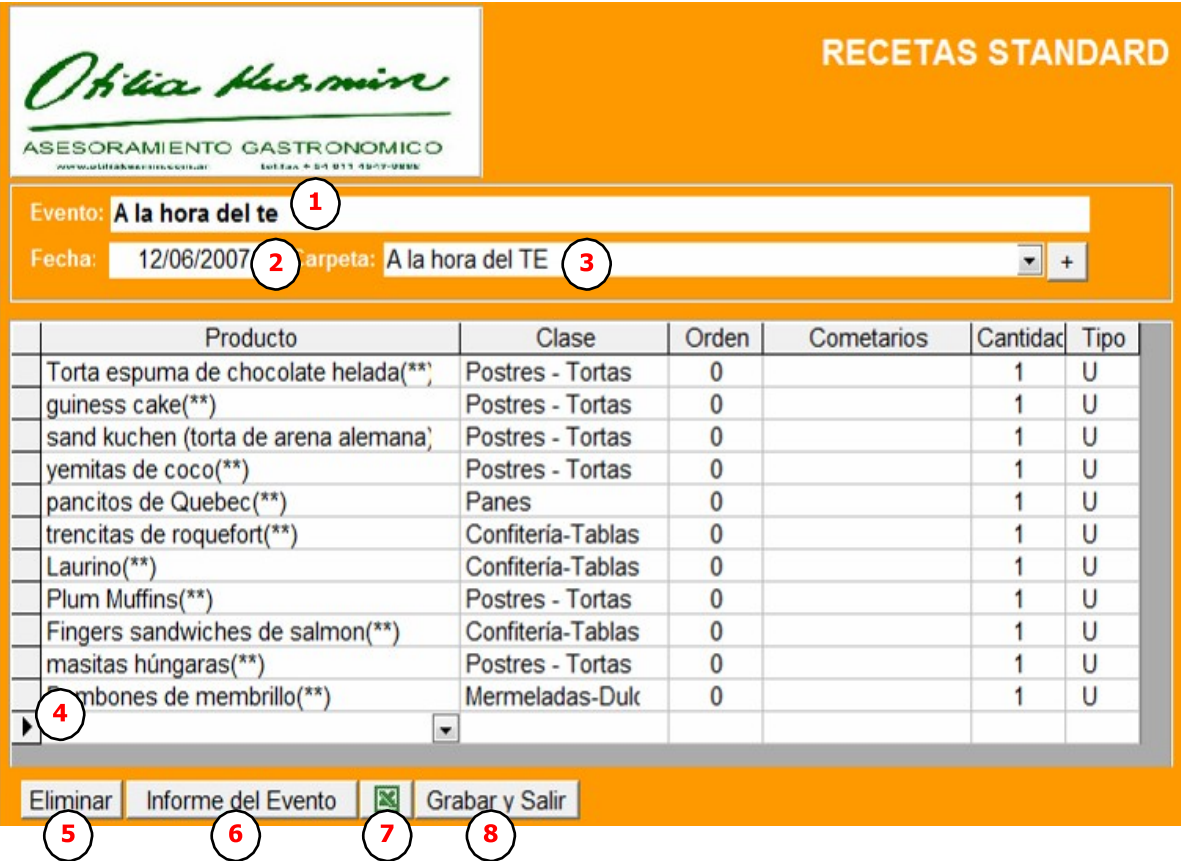

#### **Ilustración 17**

- **1. Evento**: Permite modificar el nombre del evento.
- **2. Fecha**: la fecha asignada al evento.
- **3. Carpeta**: Permite modificar la carpeta asiganada al evento
- **4.** Permite agregar nuevos productos al listado
- **5. Eliminar**: Elimina la Mise en plaçe del evento completa.
- **6. Informe**: Genera la vista previa del informe completo del evento y luego podrá ser impreso o exportado a otro formato, Word o PDF. *(Ver ["Ver informe de Mise en plaçe"](#page-25-0) Pá[g.27\)](#page-25-0)*
- **7. Excel**: Envia el informe a formato Excel. (*Ver ["Exportar informe de Mise en plaçe a Excel"](#page-26-0) Pág[.28](#page-26-0)*)
- **8. Grabar y salir**: Guarda los cambios realizados y regresa el Listado de Mice an Place.

#### <span id="page-25-1"></span>*ELIMINAR UNA LÍNEA DE LA MISE EN PLAÇE:*

a) Si desea eliminar un renglón mientras lo está cargando, en ese caso tiene unlapicito adelante, presione la tecla ESC.

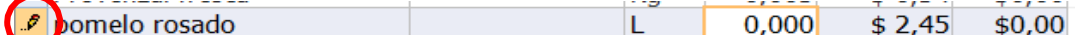

b) Si desea eliminar una línea que ya fue ingresada, haga clic sobre algún lugar de la líneapara seleccionarla, se verá resaltada en gris.

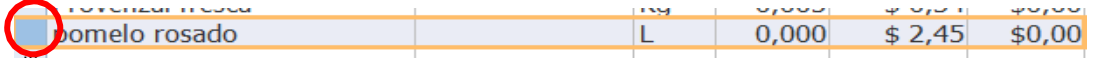

A continuación presionar la tecla "Supr" (Suprimir)

## <span id="page-25-2"></span>*ELIMINAR EVENTO*

**7** Para eliminar la Mise en plaçe hacer doble clic en *(Ver [Ilustración 15-](#page-21-0) Ref.: )* Antes de eliminar definitivamente la Mise en plaçe se pedirá suconfirmación.

#### <span id="page-25-0"></span>*VER INFORME DE MISE EN PLAÇE*

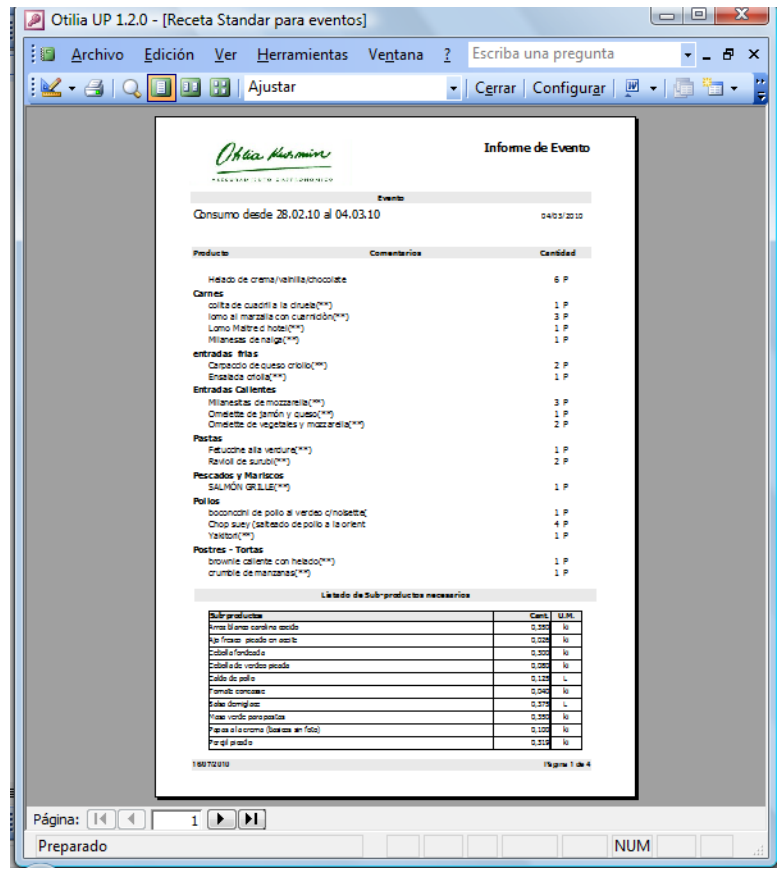

**Ilustración 18**

# <span id="page-26-0"></span>*EXPORTAR INFORME DE MISE EN PLAÇE A EXCEL*

Mediante esta opción podrá exportar la Mice an place a formato Excel.

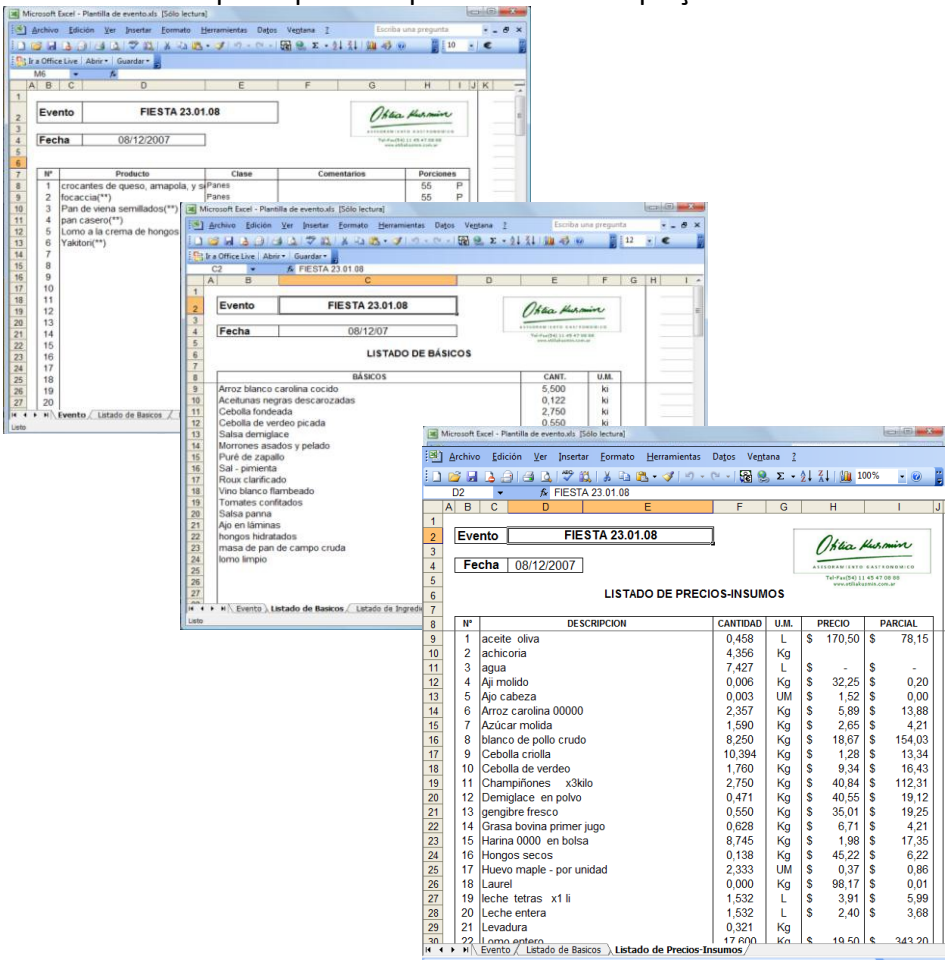

Para llevar a cabo esta tarea es necesario que la "Plantilla de evento.xls" se encuentre dentro de la carpeta Plantillas. Caso contrario se mostrará la siguiente advertencia.<br>Microsoft Office Access

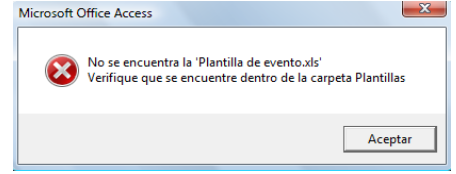

*Aclaración: esta plantilla, cuyo contenido de datos genera el programa no debe ser modificada, a fin de evitar cambios involuntarios, se abrirá en modo "sólo lectura". En caso que desee conservar los datos del evento deberá utilizar la* opción GUARDAR COMO y ubicarla en algún lugar de su PC. Esta protección de lectura, está hecha para cuidar las *planillas, ya que para que calcular bien, siempre debe estar vacía de datos.*

# <span id="page-27-0"></span>*INFORMES*

#### <span id="page-27-1"></span>*PRODUCTOS MÚLTIPLES*

Permite seleccionar todas las recetas que queremos imprimir en forma continua. Esta opción es de suma utilidad cuando se desea tener una carpeta de recetas impresas para consulta.

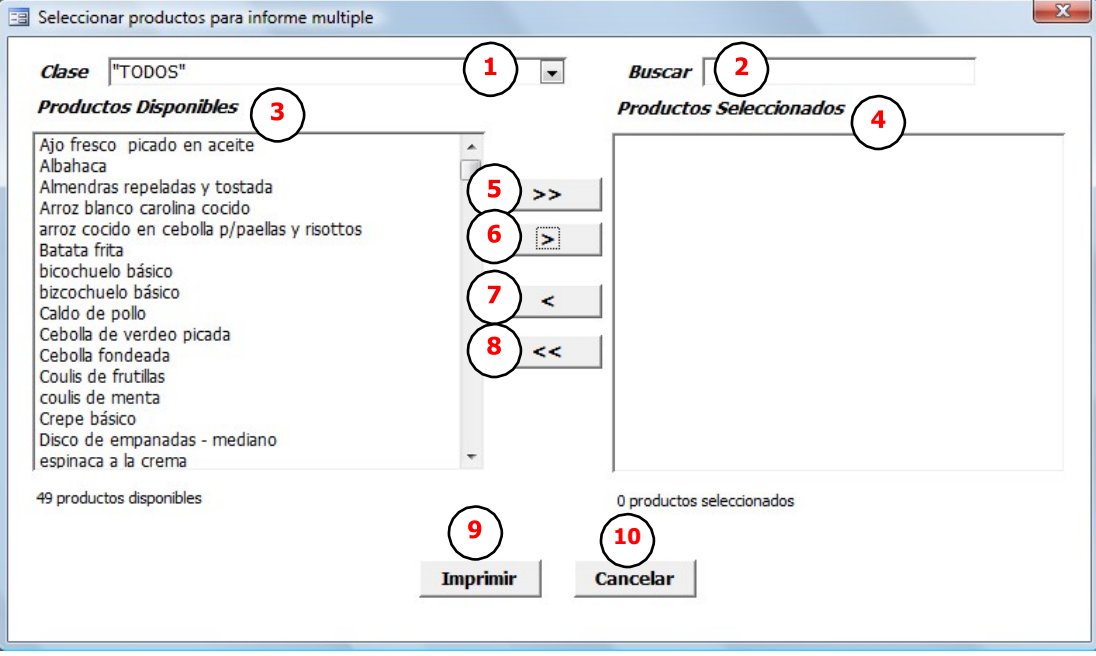

**Ilustración 20**

Las opciones  $\bigodot_{y}$   $\bigodot$  facilitan la búsqueda de productos, a medida que se tipee un nombre ose seleccione una clase el Listado de Productos disponibles  $\overline{3}$  mostrará solo los productos que cumplan con la condición dada. Para seleccionar los productos **<sup>4</sup>** que desea incluir en el informe

seleccione la opción  $(5)$  y se agregará el producto seleccionado en el listado de productos disponibles, mientras que se selecciona la opción **<sup>6</sup>**, se agregarán todos los productos del listado de disponibles.

Con la opción  $\odot$  elimina el producto seleccionado de la lista de la derecha y con la opción **8**, se

eliminarán todos los productos seleccionados. Haga clic en  $\circledbullet$  para generar la vista previa de los informes y desde ahí podrá imprimir o enviar a otro formato como Word o PDF. Si desea cancelarla operación haga clic en (10)

# <span id="page-27-2"></span>*CONTIENE "PRECIO-INSUMO"*

Es posible seleccionar las recetas que incluyen por ejemplo aceite virgen de oliva y eventualmente reemplazarlo por otra calidad o por razones de costos o por deseo del cliente. Proceda de la misma manera que se detalló en "Productos múltiples" para seleccionar los "Precio-Insumo"que desea consultar.

#### <span id="page-28-0"></span>*COSTO – RANGO*

Esta opción permite obtener un listado de las recetas cuyo costo está comprendido dentro de un rango de

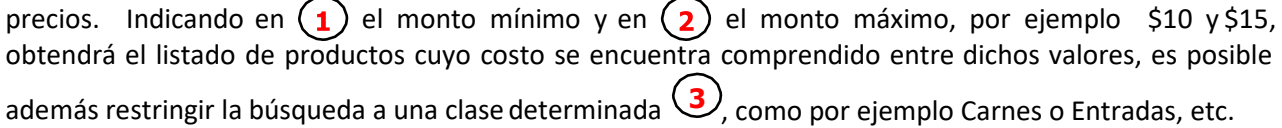

Esto es de suma utilidad a la hora de tomar alguna decisión con esainformación.

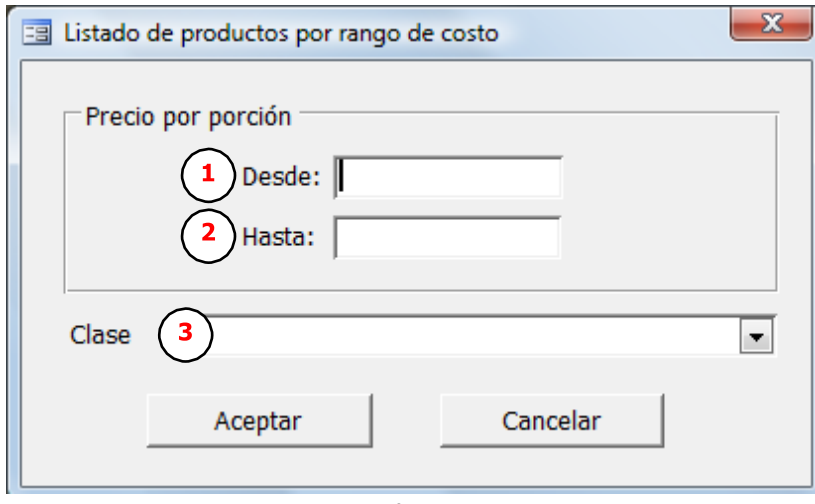

**Ilustración 21**

# <span id="page-29-0"></span>*STOCK*

Esta herramienta permite controlar permanentemente el stock físico resultado de Inventarios y la descarga por evento. De lo cual pueden surgir diferencias entre el Consumo Real y el Consumo Estándar que surge de las recetas cargadas y descargadas. Significando una importante herramienta de control Los movimientos posibles de stock, son una doble vía de Ingreso y de Egreso. Los ingresos se hacen con la simple carga de facturas de compra o remitos de entrega, es aconsejable hacerlo al menos una vez por semana. Los egresos de mercadería se pueden realizar por mise en place o sea por la operación de las cocinas.

Si en una semana determinada ocurrieron los siguientes eventos (envíos regulares de viandas a Barrio Privado….., "fiesta Familia García", o el evento "envío regular a sucursales" o la simple "producción semanal semana del…/al…) el programa automáticamente toma los eventos señalados y los descarga de stock hasta con decimales. Todos los movimientos van valorizados, según precios de la base aldía. Al seleccionar la opción Stock del menú principal, se mostrará la siguiente pantalla con un sub-menu de stock

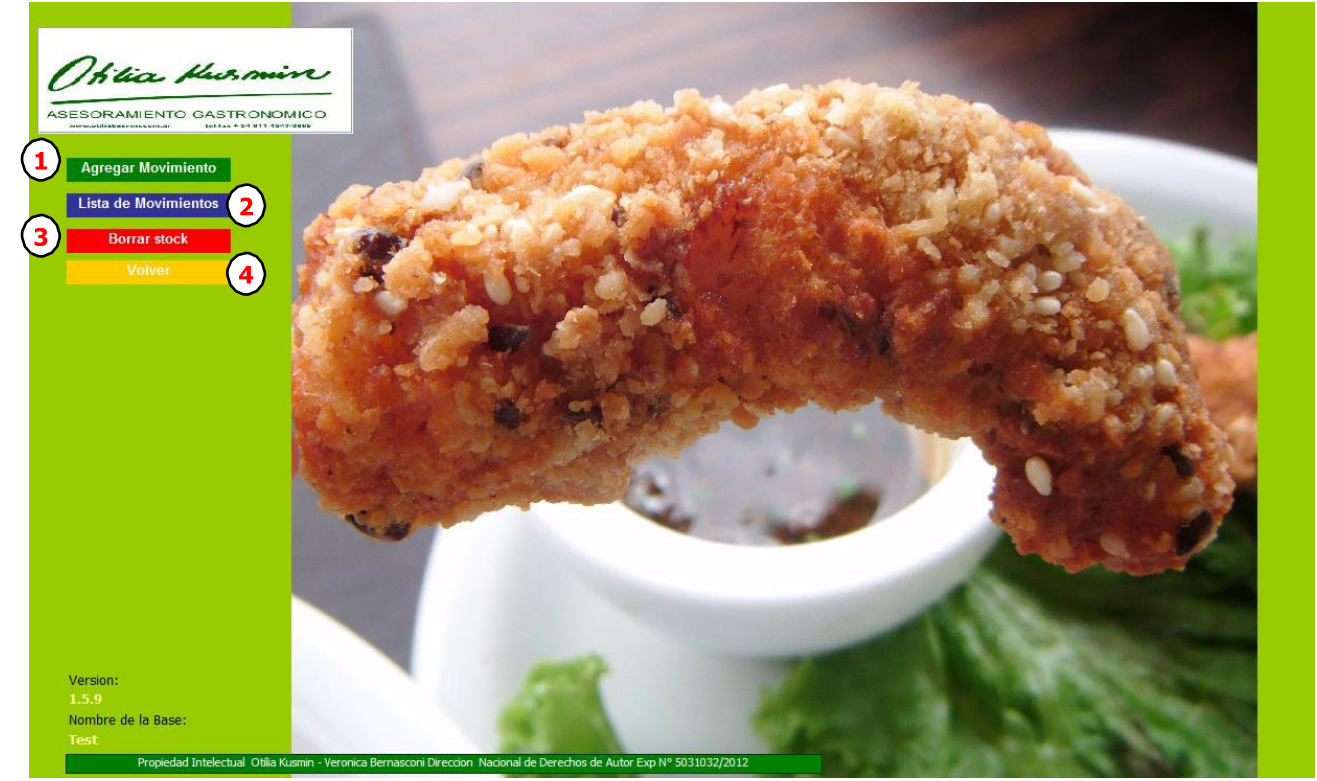

**Ilustración 22**

- **1. Agregar movimiento:** permite registrar un nuevo movimiento de stock *(Ver "Agregar [movimiento"](#page-30-0) Pág. [32\)](#page-30-0)*
- **2. Lista de Movimientos:** muestra el listado de los movimientos registrados *(Ver ["Lista de](#page-33-0) [movimientos"](#page-33-0) Pá[g.35\)](#page-33-0)*
- **3. Borrar Stock:** vuelve el stock de todos los ""Precio-Insumo"" a cero, anulando los movimientos realizados
- **4. Volver:** regresa al menú principal

# <span id="page-30-0"></span>*AGREGAR MOVIMIENTO*

Al seleccionar la opción "Agregar movimiento" se desplegará una pantalla para seleccionar eltipo de movimiento que se va a realizar: INGRESO oEGRESO

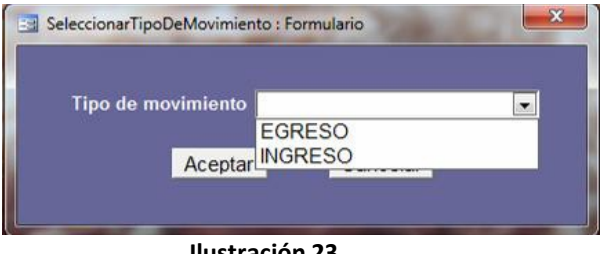

**Ilustración 23**

# <span id="page-30-1"></span>• *Ingreso*

El sistema permite ingresar cualquiera de los ítems ingresados en ""Precio-Insumo"" (sector rojo). A partir de este tipo de movimiento el stock del "Precio-Insumo" aumentará.

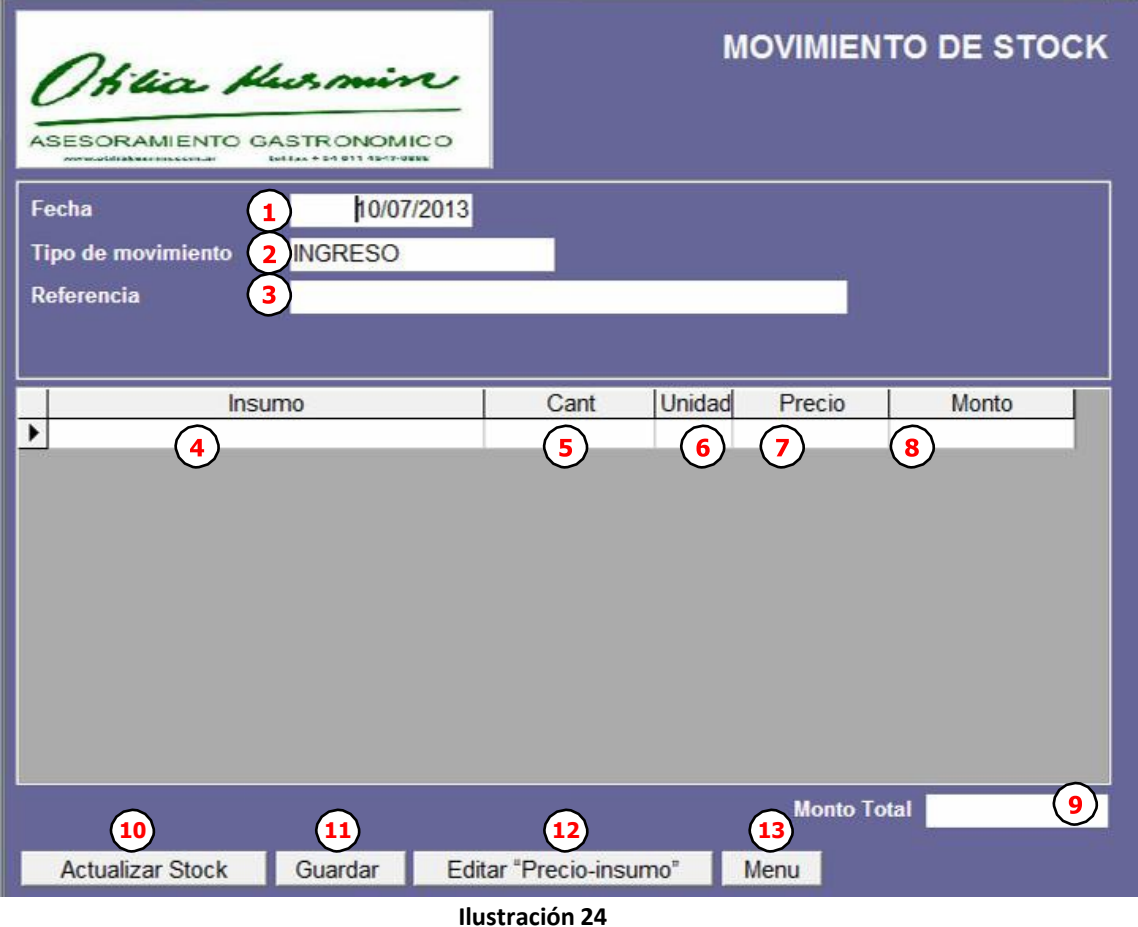

- 
- **1. Fecha:** indica la fecha en que ingresaron los insumos, el sistema sugiere la fecha del día pero es posible modificarla por una fecha anterior.
- **2. Tipo de Movimiento:** esta informacion no se puede modificar y solo sirve para mostrar el tipo de movimiento que se va a realizar, en caso de querer cambiar el tipo de movimiento, cierre la pantalla y vuelva a ingresar seleccionando la otra opción.
- **3. Referencia:** utilice este espacio para agregar informacion acerca del ingreso, por ejemplo Proveedor y/o Nro de factura o de remito. No es un dato obligatorio.
- **4. Descripción:** seleccione la descripción desde el listado desplegable. Solo se muestran los "Precios-insumos" (sector rojo).
- **5. Cant.:** Indique la cantidad ingresada correspondiente a la unidad de medida que se indica en 6.
- **6. Unidad:** este dato tampoco se puede modificar, viene asociado al "Precio-insumo" y como fue cargado desde Precios (sector rojo). O sea, si un "Precio-insumo" está cargado en Kg, las cantidades ingresadas tendran que corresponder a Kg. Por ejemplo 500 gr. equivalen a 0,5 Kg.
- **7. Precio:** muestra el precio asociado al "Precio-insumo", según lo indicado en Precios (sector rojo)
- **8. Monto:** calcula el monto de compra para cada item, multiplicando el precio por la cantidad, no es posible modificar este dato.
- **9. Monto Total:** sumatoria total de los montos.
- **10. Actualizar stock:** actualiza el stock de los insumos involucrados *(Ver ["Actualizar stock"](#page-33-1)Pá[g.35\)](#page-33-1)*
- **11. Guardar:** graba la informacion ingresada hasta ese momento.
- **12. Editar "Precio-insumo":** abre una ventana mostrando el "Precio-insumo"para realizar cambios de nombre, precio, tipo, ect.
- **13. Menú:** Vuelve al menu de Stock. Si corresponde, pide confirmacion para almacenar o descartar los cambios no guardados.

# <span id="page-31-0"></span>• *Egreso*

El sistema permite realizar egresos de productos (verdes), sub-productos (azules) y/o Preciosinsumos (rojos). A partir de este tipo de movimiento el stock de los insumos involucrados "disminuirá".

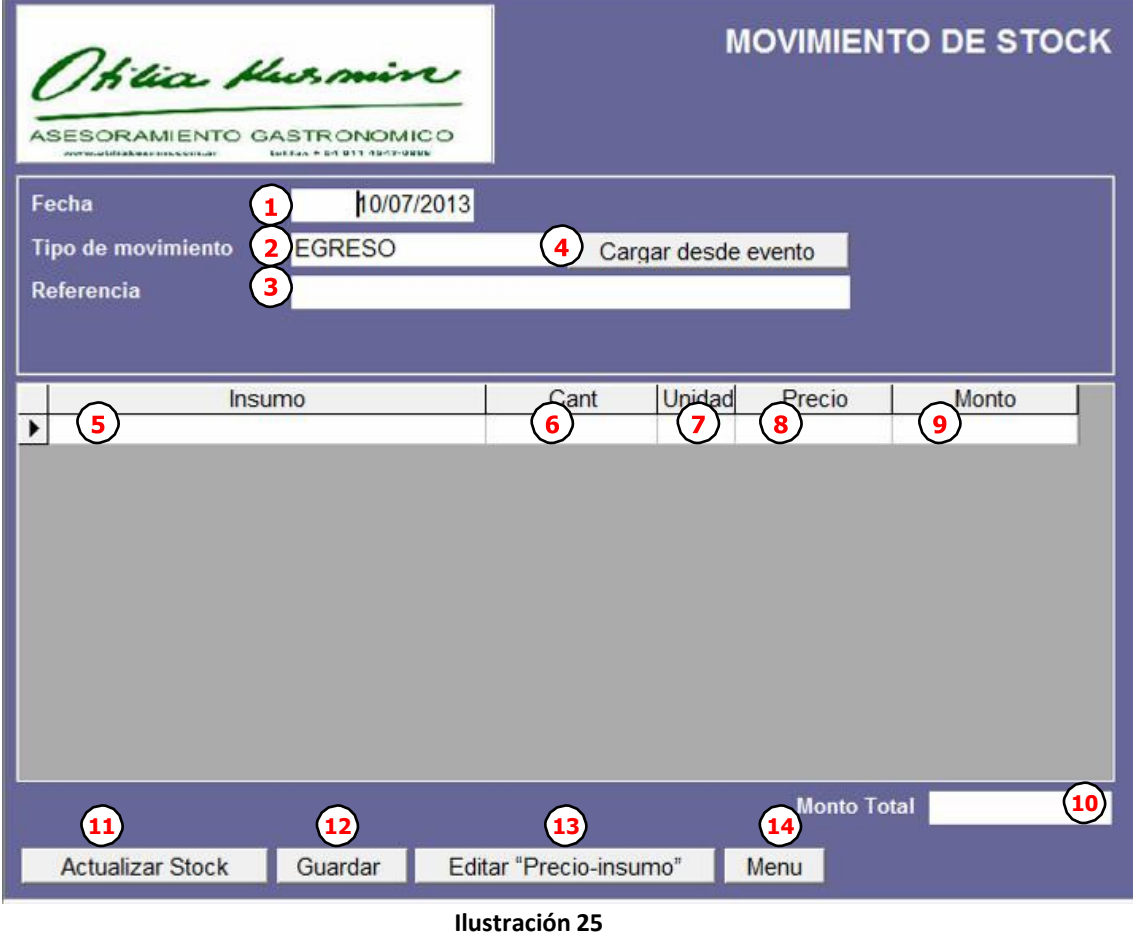

- **1. Fecha:** indica la fecha en que egresaron los productos/insumos, el sistema sugiere la fecha del día pero es posible modificarla por una fecha anterior.
- **2. Tipo de Movimiento:** esta informacion no se puede modificar y solo sirve para mostrar el tipo de movimiento que se va a realizar, en caso de querer cambiar el tipo de movimiento, cierre la pantalla y vuelva a ingresar seleccionando la otra opción.
- **3. Referencia:** utilice este espacio para agregar informacion acerca del egreso, por ejemplo el motivo del egreso o el nombre del evento que le da origen. No es un datoobligatorio.
- **4. Cargar desde evento**: esta opción es muy útil, ya que permite seleccionar un evento o Mise

en place y descargar los productos correspondientes, si la necesidad de volver a seleccionarlos e idicar cantidades. Eln la pantalla "Seleccionar evento", busque el evento que desea descargar y todos los items del mismo serán volcados al formulario de egreso de stock.

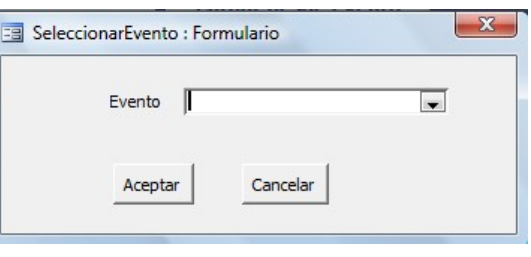

- **5. Descripcion:** seleccione el productos y/o precio-insumo desde el listado desplegable. Para facilitar la identificacion de los distintos tipos de egresos, a los productos se los distingue con (\*\*), a los sub-productos con (\*) y a los precio-insumos solo por el nombre.
- **6. Cant.:** Indique la cantidad egresada correspondiente a la unidad de medida que se indica en 6.
- **7. Unidad:** este dato tampoco se puede modificar, viene asociado al precio-insumo y como fue cargado o calculado. O sea, si un producto está expresado en Kg, las cantidades ingresadas tendran que corresponder a Kg. Por ejemplo 500 gr. equivalen a 0,5 Kg.
- **8. Precio:** muestra el precio asociado al insumo, según lo cargado en Precios (rojos) o lo calculado en productos.
- **9. Monto:** calcula el monto de compra para cada item, multiplicando el precio por la cantidad, no es posible modificar este dato.
- **10. Monto Total:** sumatoria total de los montos.
- **11. Actualizar stock:** actualiza el stock de los insumos involucrados *(Ver ["Actualizar stock"](#page-33-1)Pá[g.35\)](#page-33-1)*
- **12. Guardar:** graba la informacion ingresada hasta ese momento.
- **13. Editar "precio-insumo":** abre una ventana mostrando el precio-insumo para realizar cambios de nombre, precio, tipo, ect. Solo valido para "precio-insumo" (rojos)
- **14. Menú:** Vuelve al menu de Stock. Si corresponde, pide confirmacion para almacenar o descartar los cambios no guardados.

# <span id="page-32-0"></span>*ELIMINAR UNA LÍNEA DEL INGRESO/EGRESO:*

c) Si desea eliminar un renglón mientras lo está cargando, en ese caso tiene unlapicito adelante, presione la tecla ESC.

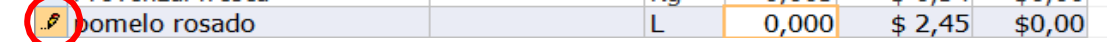

c) Si desea eliminar una línea que ya fue ingresada, haga clic sobre algún lugar de la líneapara seleccionarla, se verá resaltada en gris.

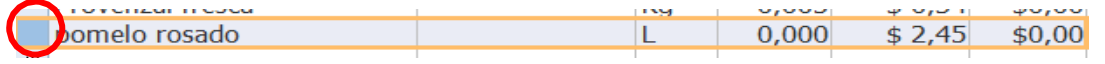

A continuación presionar la tecla "Supr" (Suprimir)

# <span id="page-33-1"></span>*ACTUALIZAR STOCK*

Puede darse el caso que al cargar un movimiento de stock no se disponga de toda la información necesaria, es común que debamos esperar que nos confirmen algunas cantidades o productos y sea necesario modificar más de una vez los datos ingresados. Por esta razón el sistema no realiza la actualización de stock en forma automática luego de la carga, sino que espera a que el usuario le indique mediante la opción "Actualizar stock" que ya está completo el movimiento para que se realicen los cálculos definitivos.

Una vez que el movimiento de stock haya sido actualizado, se podrá consultar en detalle pero la opción "Actualizar stock" ya no estará disponible. Además después de la actualización se agrega la palabra "Actualizado" y la fecha en que se realizo dichaacción.

Actualizado <u>v</u> Fecha actualizacion: 9/07/2010 12:01:52 a.m.

# <span id="page-33-0"></span>*LISTA DE MOVIMIENTOS*

Este listado muestra todos los movimientos registrados en elsistema:

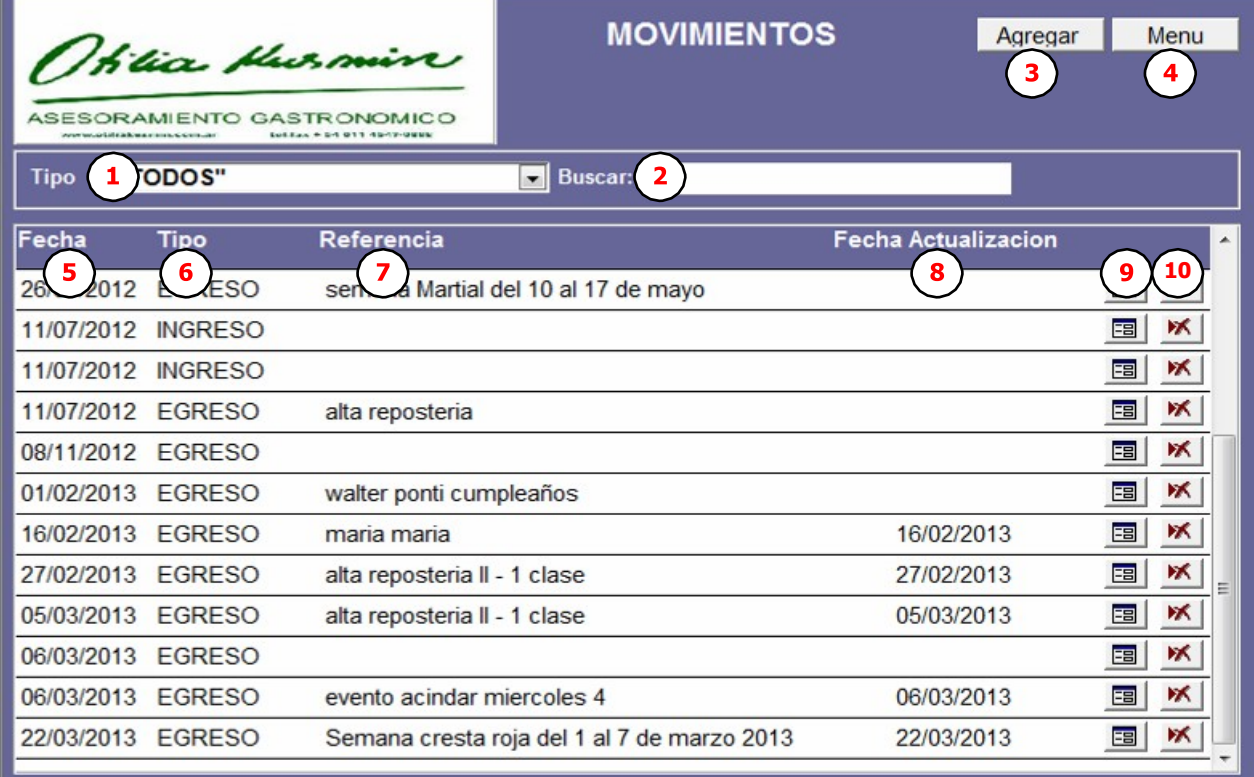

#### **Ilustración 26**

- <span id="page-33-2"></span>**1. Tipo:** seleccione un tipo para filtrar los movimientos y facilitar la busqueda
- **2. Buscar:** Ingrese un texto que contenga la referencia del movimiento, para reducir el listado, mostrando solo aquellos movimientos que coincidan con el texto ingresado.
- **3. Agregar:** Esta opción permite ingresar un nuevo Movimiento*(Ver ["Agregar movimiento"](#page-30-0) Pá[g.32\)](#page-30-0)*
- **4. Menú**: Vuelve al sub-menú stock.
- **5. Fecha**: Muestra la fecha asignada al movimiento.
- **6. Tipo**: si es un Ingreso o un Egreso.
- **7. Referencia**: muestra la referencia agregada al movimiento
- **8. Fecha actualización**: Cuando este dato está presente indica que el movimiento ya actualizó el stock de los "Precios-Insumos" correspondientes.
- **9. Ver:** abre la pantalla para ver/modificar el detalle del Movimiento
- **10. Eliminar:** elimina el movimiento. *(Ver ["Eliminar movimiento"](#page-34-0) Pá[g.36\)](#page-34-0)*

# <span id="page-34-0"></span>*ELIMINAR MOVIMIENTO*

**10** Para eliminar el movimiento hacer doble clic en *(Ver* [Ilustración 26](#page-33-2)*-Ref.: )* Antes de eliminar definitivamente el movimiento se pedirá suconfirmación. *Aclaración: no es posible eliminar un movimiento si ya está actualizado elstock.*

# <span id="page-34-1"></span>*BORRAR STOCK*

Mediante esta opción se vuelve a cero el stock de todos los "Precio-Insumo" y se revierte el estado de todos los movimientos al estado NO ACTUALIZADO, a partir de lo cual sepodrán eliminar o volver a actualizar para recalcular el stocknuevamente. Antes de ejecutar esta acción se solicita la confirmación del usuario.

ATENCION!!! No es posible revertir este cambio, una vez borrado el stock se blanquean todos los valores.

# <span id="page-35-1"></span>*OPCIONES*

# Al seleccionar "Opciones" en el menú principal se presentará estapantalla

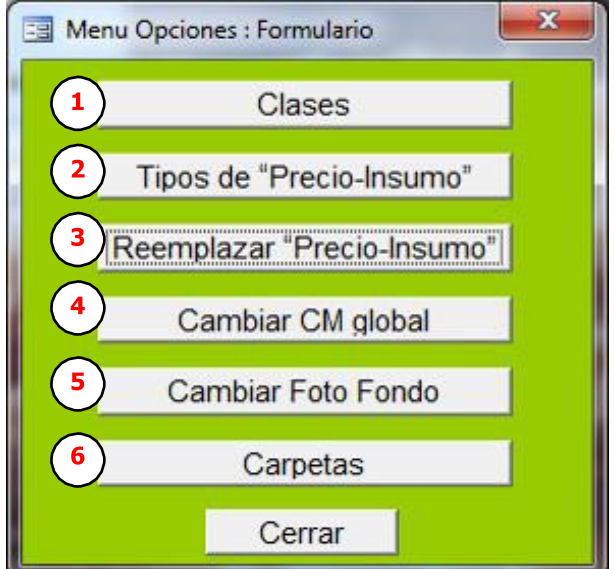

# <span id="page-35-0"></span>*CLASES*

Esta opción permite consultar, agregar, eliminar y/o modificar clases de productos. Estas clases permiten clasificar los productos ingresados a fin de facilitar subusqueda.

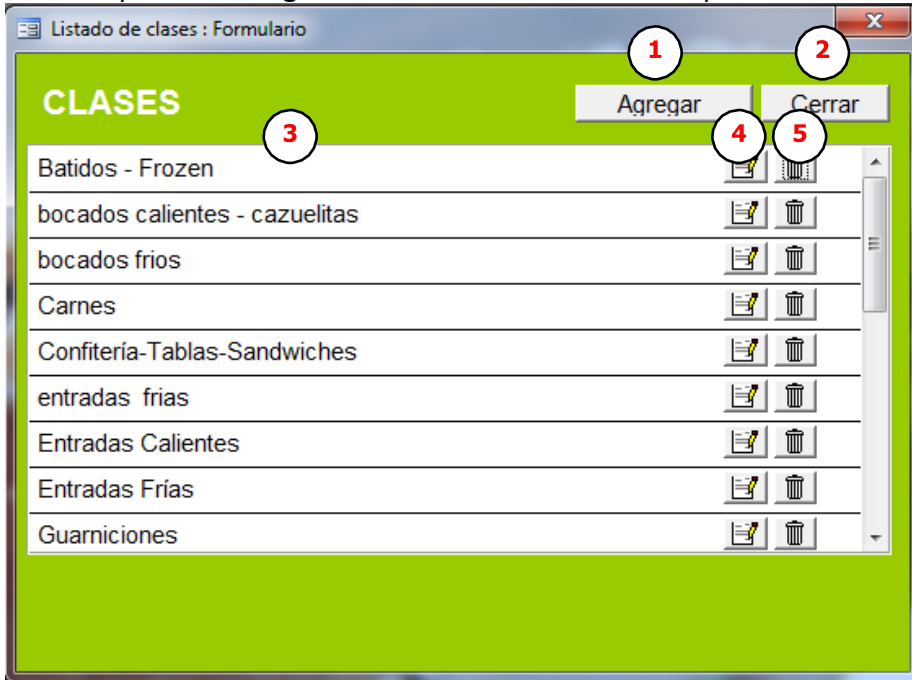

- **1. Agregar**: mediante esta opcion se podra agregar una nueva clase.
- **2. Cerrar**: cierra esta pantalla y vuelve al menu principal.
- **3. Descripción de la Clase**: indica el nombre asigando a la clase.
- **4. Modificar**: permite cambiar el nombre de la clase seleccionada.
- **5. Eliminar**: Elimina la clase seleccionada, siempre que no se encuentre asociada a un producto.

# <span id="page-36-2"></span>*TIPOS DE "PRECIO-INSUMO"*

Esta opción permite consultar, agregar, eliminar y/o modificar tipos de "Precio-Insumo". Mediante el "Tipo" es posible clasificar los "Precio-Insumo" a fin de facilitar la busqueda y actualización de precios.

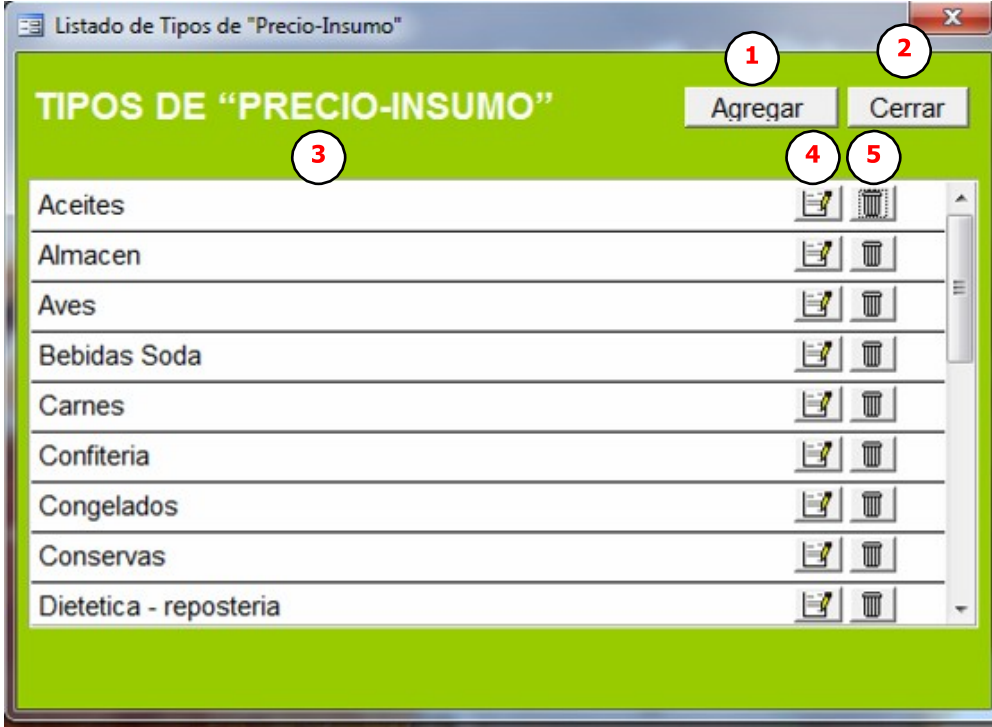

- **1. Agregar**: mediante esta opcion se podra agregar un nuevo tipo.
- **2. Cerrar**: cierra esta pantalla y vuelve al menu principal.
- **3. Descripción del Tipo**: indica el nombre asigando al tipo.
- **4. Modificar**: permite cambiar el nombre del tipo seleccionado.
- **5. Eliminar**: Elimina el tipo seleccionado, siempre que no se encuentre asociada a un "Precio-Insumo".

# <span id="page-36-1"></span>*REEMPLAZAR "PRECIO-INSUMO"*

Mediante esta opción es posible seleccionar un

"precio-insumo"  $\Omega$  y reemplazarlo por otro  $(2)$  en todos los productos que sea utilizado. Por ejemplo se puede cambiar todo la "Harina 0000" por "Harina 000" por razones de costos, de desabastecimiento, por lo que sea, o cambiar toda la espinaca por acelga, por razones estacionales.

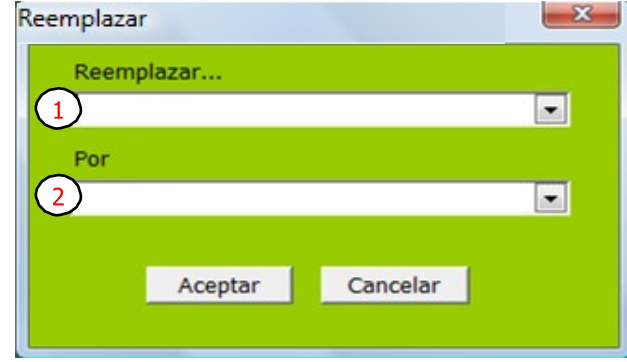

#### <span id="page-36-0"></span>*CAMBIAR CM GLOBAL*

Esta opción permite modificar la Contribución Marginal de todos los productos. Si bien, comose explicó en el apartado *[Cambiar Contribución Marginal](#page-8-0)* de la página [10,](#page-8-0) es posible cambiar laCM de cada producto, desde "Cambiar CM Global" podrá realizar esta operación para todoslos productos al mismo tiempo

# <span id="page-37-1"></span>*CAMBIAR FOTO FONDO*

Esta opción permite seleccionar la imagen que desea mostrar como fondo del menúprincipal. Para ver la nueva imagen seleccionada deberá cerrar y volver a abrir laaplicación.

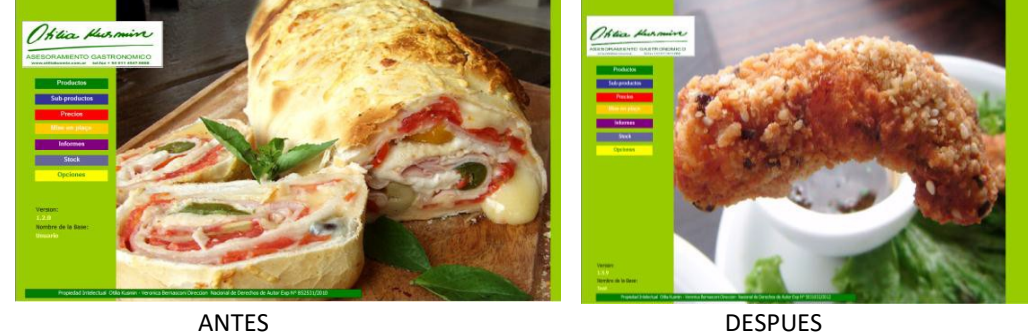

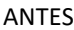

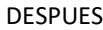

# <span id="page-37-0"></span>*CARPETAS*

Esta opción permite consultar, agregar, eliminar y/o modificar Carpetas. Mediante carpetas es posible clasificar las Mise en place a fin de facilitar labusqueda.

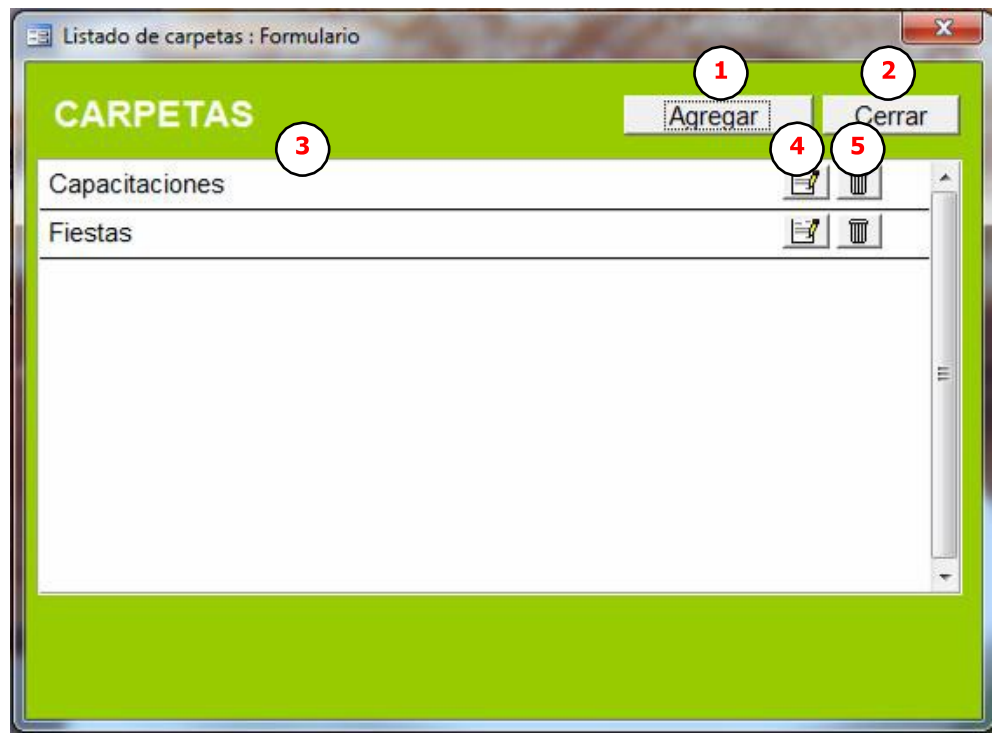

- **1. Agregar**: mediante esta opcion se podra agregar una nueva carpeta.
- **2. Cerrar**: cierra esta pantalla y vuelve al menu principal.
- **3. Descripción del Tipo**: indica el nombre asigando a la carpeta
- **4. Modificar**: permite cambiar el nombre de la carpeta seleccionada.
- **5. Eliminar**: Elimina la carpeta seleccionada, siempre que no se encuentre asociada a una "Mise en place".

# <span id="page-38-2"></span>*ADMINISTRACIÓN DE CONTRASEÑA*

#### <span id="page-38-1"></span><span id="page-38-0"></span>*AGREGAR CONTRASEÑA A UNA BASE*

# • *En Office 2007 / 2010*

Pasos a seguir para poner una contraseña de apertura de la base

- 1. Abrir la aplicación Microsoft Access
- 2. Clic menú Archivo , la opción "Abrir"

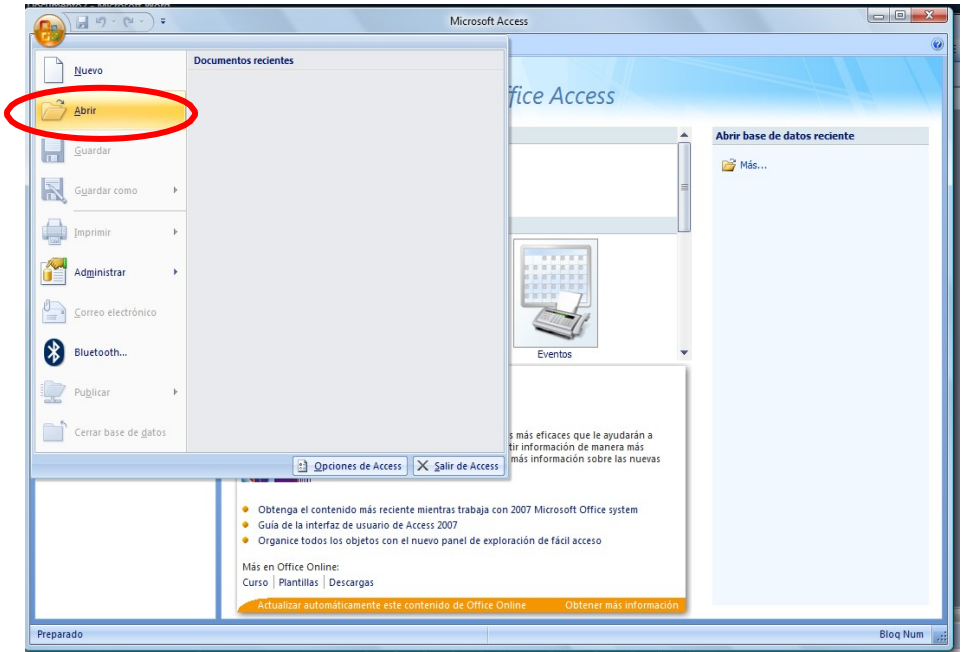

- 3. Seleccionar la base a la que desea poner contraseña.
- 4. En el botón Abrir hacer clic en la flechita de opciones del botón
- 5. Seleccionar "Abrir en modo exclusivo"

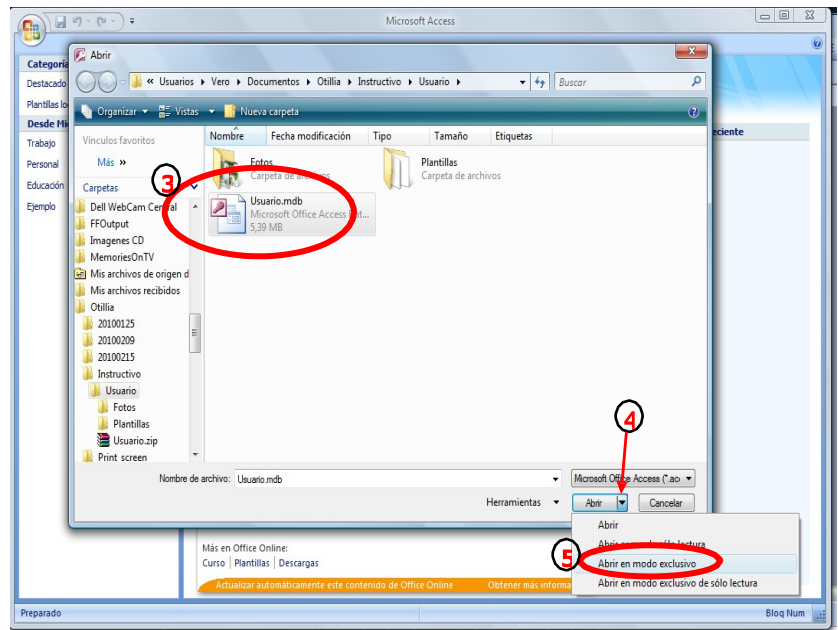

6. Seleccionar la solapa "Herramientas de base de datos"

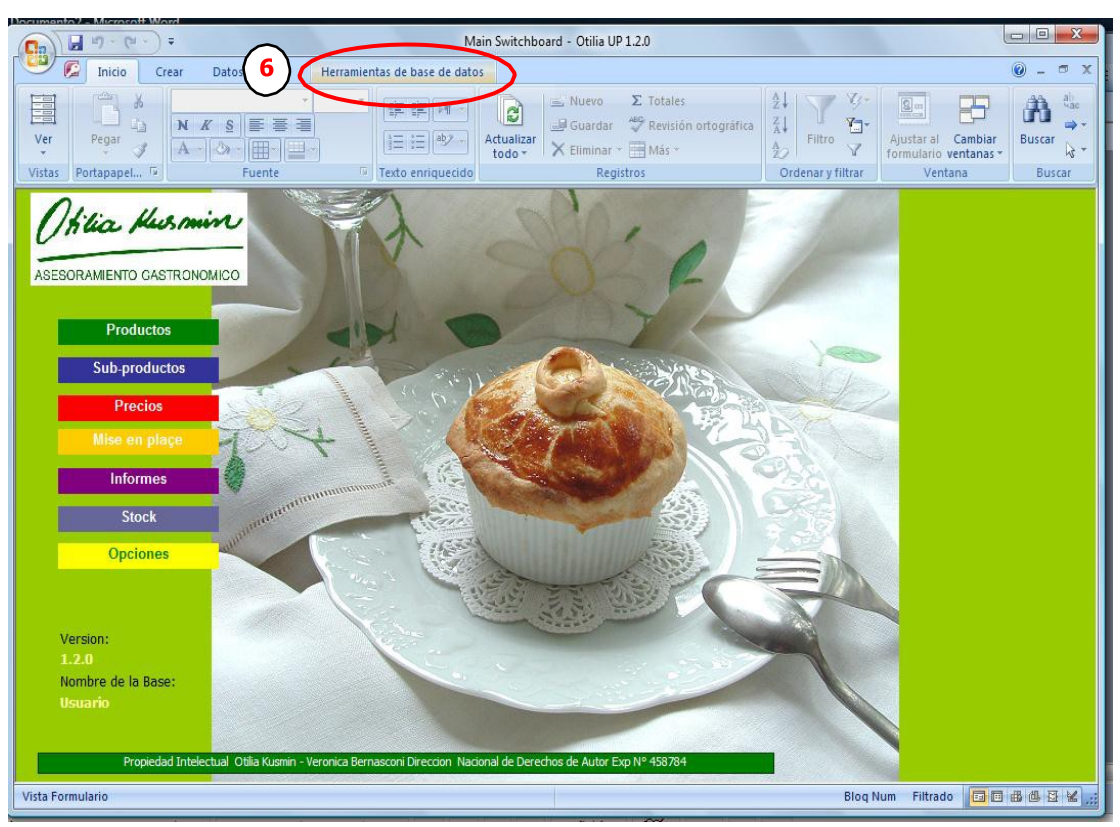

7. Clic en el botón "Establecer contraseña para la base de datos"

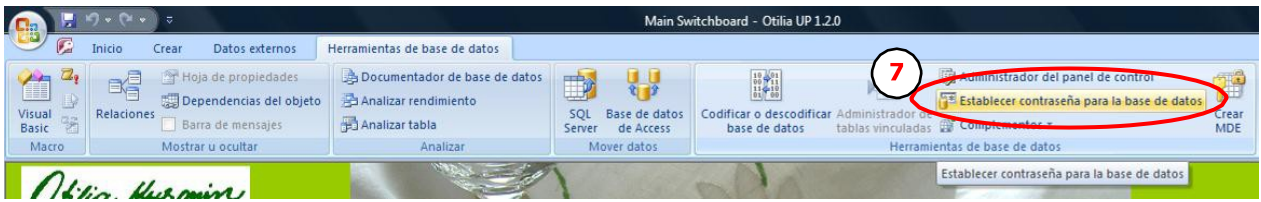

*Atención: Puede ser que no esté desplegado el menú completamente, en ese caso deberá buscar este ícono* Main Switchboard - Otilia UP 1.2.0  $\begin{array}{|c|c|c|c|}\hline \textbf{H} & \textbf{r} & \textbf{r} & \textbf{r} \\\hline \textbf{r} & \textbf{r} & \textbf{r} & \textbf{r} \\\hline \end{array}$ 

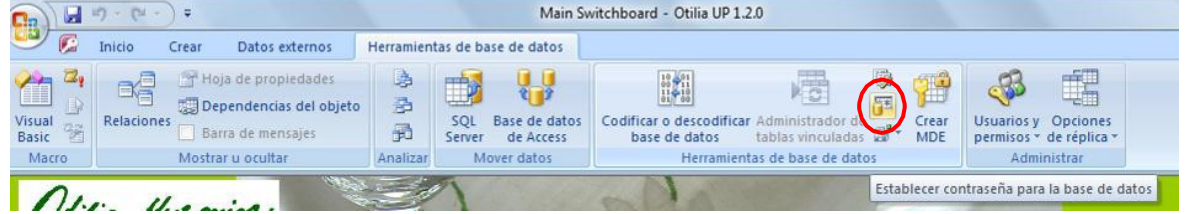

8. Ingresar la contraseña y repetir para asegurase que fue bien escrita.

![](_page_39_Picture_9.jpeg)

# <span id="page-40-0"></span>• *En Office 2013 o superior*

Pasos a seguir para poner una contraseña de apertura de la base

- 1. Abrir la aplicación Microsoft Access
- 2. Clic menú Archivo , la opción "Abrir"

![](_page_40_Picture_6.jpeg)

*Importante*: El archivo debe estar abierto en Modo Exclusivo

#### <span id="page-41-0"></span>*ELIMINAR LA CONTRASEÑA DE UNA BASE*

# <span id="page-41-1"></span>• *En Office 2007 / 2010*

Repita los pasos 1 a 6 indicados para Agregar contraseña *(Ver ["Agregar contraseña a una base"](#page-38-0) Pág[.41\)](#page-38-1)* 1. Hacer clic en "Anular contraseña establecida para la base de datos"

![](_page_41_Picture_197.jpeg)

![](_page_41_Picture_6.jpeg)

2. El sistema solicita que ingrese la contraseña actual para eliminarla.

# <span id="page-41-2"></span>• *En Office 2013 o superior*

- 1. Seleccione Archivo
- 2. Click en Anular Contraseña establecida para la base de datos

![](_page_41_Picture_11.jpeg)

*Importante*: El archivo debe estar abierto en Modo Exclusivo

# <span id="page-42-0"></span>*INDICACIONES PARA EL ENVIO DE LA BASE*

A medida que se carga información en la base aumentará de tamaño, por eso es conveniente compactar o "Zipear" el archivo Access a fin de poder enviarlo por mail si es que hace falta realizarle una actualización o reparación.

Para realizar el zipeo deberá abrir la Carpeta donde se encuentra el archivo Access, es decir la base, y seguir los siguientes pasos:

- 1. Clic derecho sobre el icono de la base (se identifica por la llavecita rosa)
- 2. Clic en "Enviar a"
- 3. seleccionar "Carpeta comprimida (en Zip)"

![](_page_42_Picture_159.jpeg)

![](_page_42_Picture_9.jpeg)

A continuación aparecerá un nuevo archivo al que identificará con el siguiente icono: Usuario.zip Asegúrese de enviar este archivo cuando se lo solicite el responsable desoporte.

Importante: Este procedimiento deberá ser repetido cada vez que necesite compactar la base para enviarla por mail.

# <span id="page-43-0"></span>*CORRECCION DE ERRORES: "COMPACTAR Y REPARAR BASE DE DATOS"*

## *"Ayudar a prevenir y corregir problemas con los archivos de base de datos "*

Los archivos de base de datos pueden aumentar de tamaño rápidamente al usarlos, lo que a veces afecta al rendimiento. También pueden dañarse o dañarse ocasionalmente. Puede usar el comando Compactar y reparar base de datos para evitar o solucionar estos problemas. El proceso de compactar no comprime los datos, sino que reduce el archivo de base de datos eliminando el espacio no utilizado. El comando Compactar y reparar una base de datos también puede ayudar a mejorar el rendimiento de su base de datos.

- 1. Seleccione Archivo -> Opciones.
- 2. Click en Compactar y reparar base de datos

![](_page_43_Picture_63.jpeg)

# <span id="page-44-0"></span>*ULTIMAS ACTUALIZACIONES DEL PROGRAMA*

# <span id="page-44-1"></span>*EN PRODUCTOS / SUBPRODUCTOS / MISE EN PLACE*

1) Se agregó en informe imprimir Productos, Subproductos e Informe de Eventos (y sus correspondientes planillas de Excel) la opción de imprimir o no los precios.

![](_page_44_Picture_5.jpeg)

# <span id="page-44-2"></span>*EN MISE EN PLACE*

1) Se agregó buscador en la página de Mise en Place

![](_page_44_Picture_109.jpeg)

2) Se agregó el botón "Modificar cantidades" a la Mise en Place, para que el usuario pueda cambiar todas las cantidades al mismo tiempo.

Hay 2 opciones:

-Reemplazar por un valor fijo: en este caso todas las cantidades serán reemplazadas por el valor fijo que se indique

o

-Multiplicar por un valor: En este caso el incremento es proporcional para todos los productos (para calcular el doble se pondría un 2, para calcular la mitad se pondría 0,5)

![](_page_44_Picture_110.jpeg)

3) Se agregó opción "Guardar como" de un evento, facilitando usarlos como plantilla de uno futuro.

![](_page_45_Picture_95.jpeg)

4) Se modifió la eliminación de Mise en Place para que solicite confirmación antes de realizarla.

![](_page_45_Picture_5.jpeg)

5) Se agregó en la diagramación del informe, el agrupamiento por "Tipo de insumo", facilitando la lectura y organización listado de necesidades para la producción de un evento o de varios.

![](_page_45_Picture_7.jpeg)

6) Se adaptó en informes de Mise en Place, para que acepte la unidad de medida de productos y de sub productos

![](_page_45_Picture_96.jpeg)

# <span id="page-46-0"></span>*EN STOCK*

1) Se agregó la posibilidad de imprimir movimiento de stock

![](_page_46_Picture_33.jpeg)

# <span id="page-47-0"></span>*CONTACTOS*

• Otilia Kusmin

Asesora y Docente gastronómica [http://www.otiliakusmin.com.ar](http://www.otiliakusmin.com.ar/relatos-y-recetas.php?num=260)

# **CONTENIDO**

![](_page_48_Picture_13.jpeg)

![](_page_49_Picture_10.jpeg)

![](_page_50_Picture_10.jpeg)